آموزش فارسی افتر افکت ساخت پروژه DJ موزیک نسخه های قابل اجرا: 4CS( نسخه این آموزش و توصیه شده 6CS) مدت زمان تکمیل: 1 ساعت سطح آموزش: مبتدی مترجم، تهیه و تنظیم: فرشاد زرین

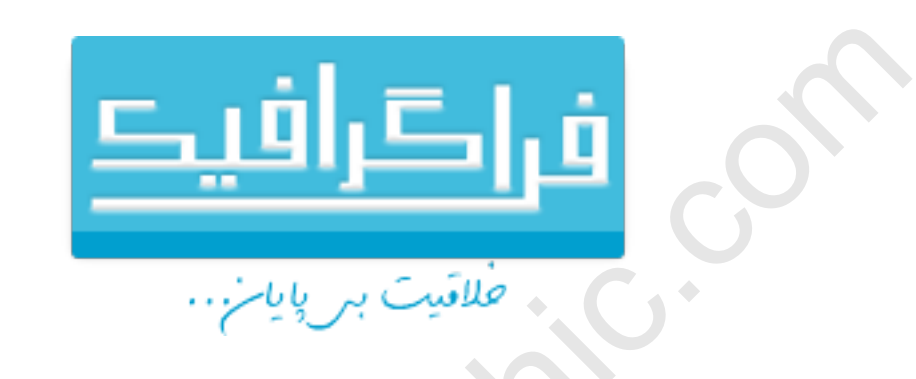

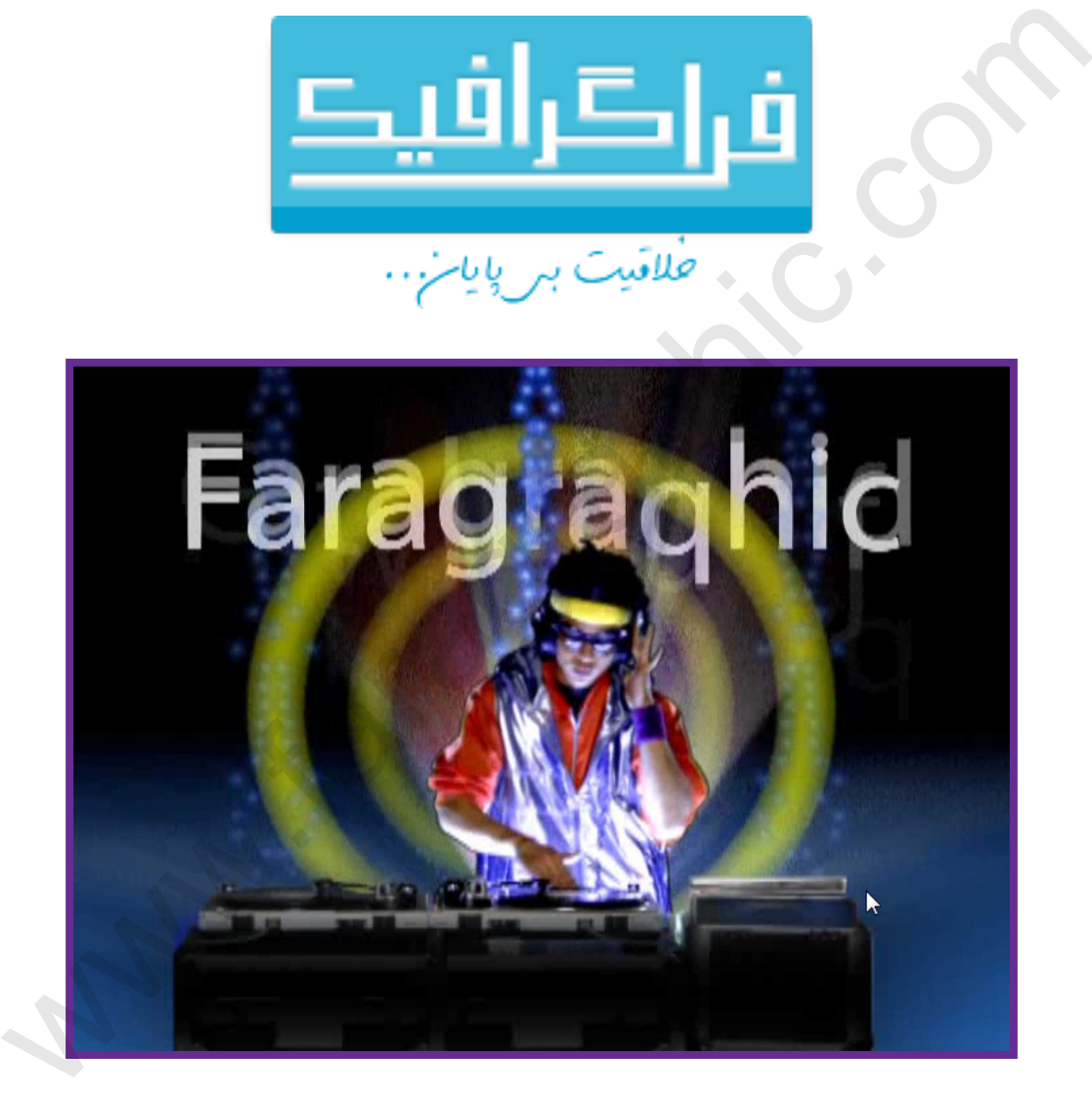

ساخت هر پروژه افتر افکت از 6 مرحله اصلی پیروی می کند: وارد کردن و ساماندهی فایل های مورد نیاز پروژه، ساخت ترکیب و چیدمان الیه ها، اضافه کردن افکت ها، متحرک سازی عناصر، پیش نمایش پروژه و در نهایت رندر کردن و دریافت فایل خروجی برای نمایش به دیگران.

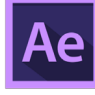

.1 پس از دانلود فایل های پروژه و خارج کردن آن از حالت فشرده پوشه 01Lesson را در محل مناسب کپی نمایید.

**COM.FARAGRAPHIC.WWW**

**COM.FARAGRAPHIC.WWW**

**COM.FARAGRAPHIC.WWW**

**COM.FARAGRAPHIC.WWW**

WWW.FARAGRAPHIC.COM WWW.FARAGRAPHIC.COM WWW.FARAGRAPHIC.COM WWW.FARAGRAPHIC.COM WWW.FARAGRAPHIC.COM WWW.FARAGRAPHIC.COM

**COM.FARAGRAPHIC.WWW**

**COM.FARAGRAPHIC.WWW**

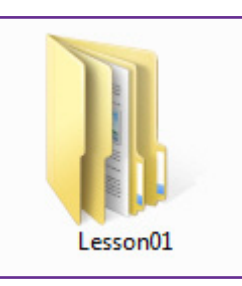

.2 نرم افزار Effects After Adobe را باز نمایید. پنجره خوشامد گویی Welcome نمایش داده خواهد شد. روی دکمه Close کلیک نمایید.

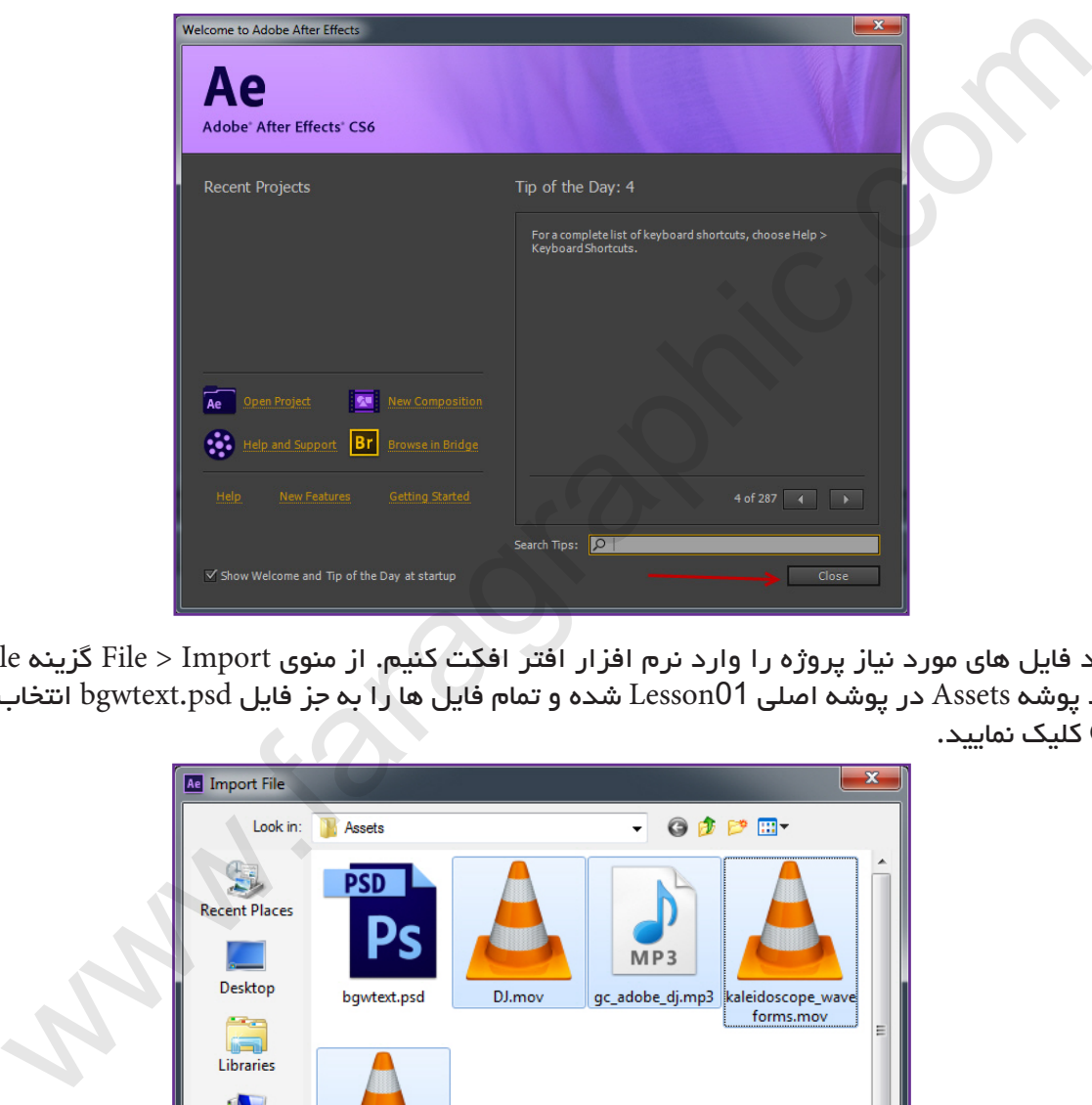

.3 ابتدا باید فایل های مورد نیاز پروژه را وارد نرم افزار افتر افکت کنیم. از منوی Import > File گزینه File را انتخاب نمایید. وارد پوشه Assets در پوشه اصلی 01Lesson شده و تمام فایل ها را به جز فایل psd.bgwtext انتخاب کرده و روی دکمه Open کلیک نمایید.

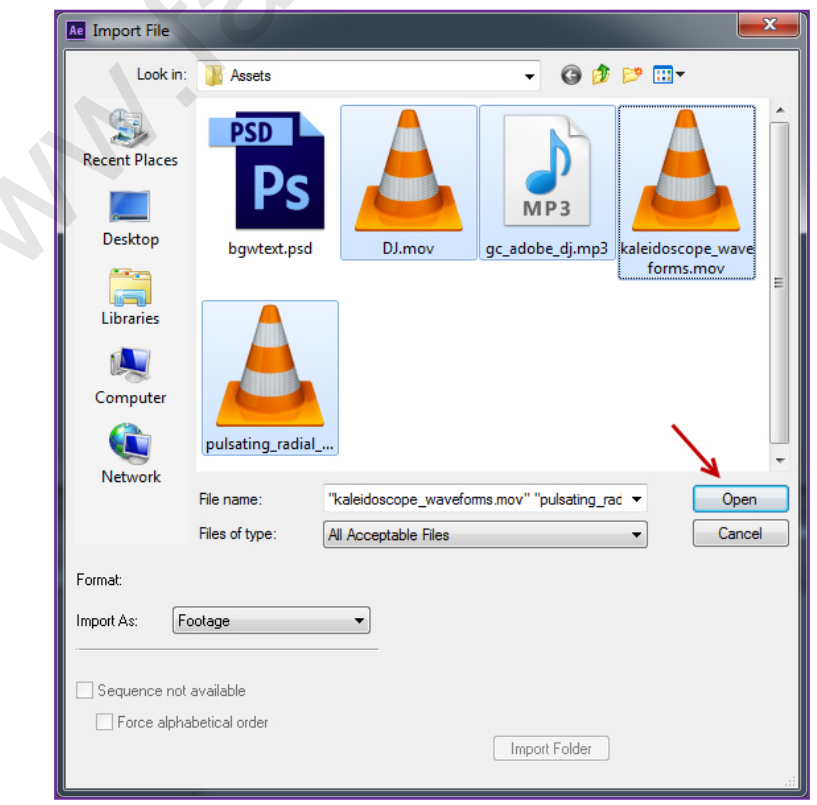

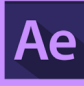

»نکته آموزشی شماره :1 پانل Project و وارد کردن فایل ها یکی از اصلی ترین قسمت ها در پروژه های افتر افکت می باشد. شما می توانید انواع فایل های ویدئویی، تصویری، تصاویر پشت سر هم (ترتیبی)، فایل های صوتی و همچنین فایل های نرم| افزار فتوشاپ، ایلوستریتور، فایل های دیگر افتر افکت و فایل های نرم افزار ویرایشگر حرفه ای ویدئو Premiere Adobe Pro را هم وارد نرم افزار افتر افکت کنید.«

.4 در ناحیه خالی پانل Project دابل کلیک کرده و در کادر Open فایل psd.bgwtext را انتخاب کنید. در پایین کادر Import File از فهرست As Import گزینه Composition را انتخاب نمایید. سپس روی دکمه Open کلیک کنید.

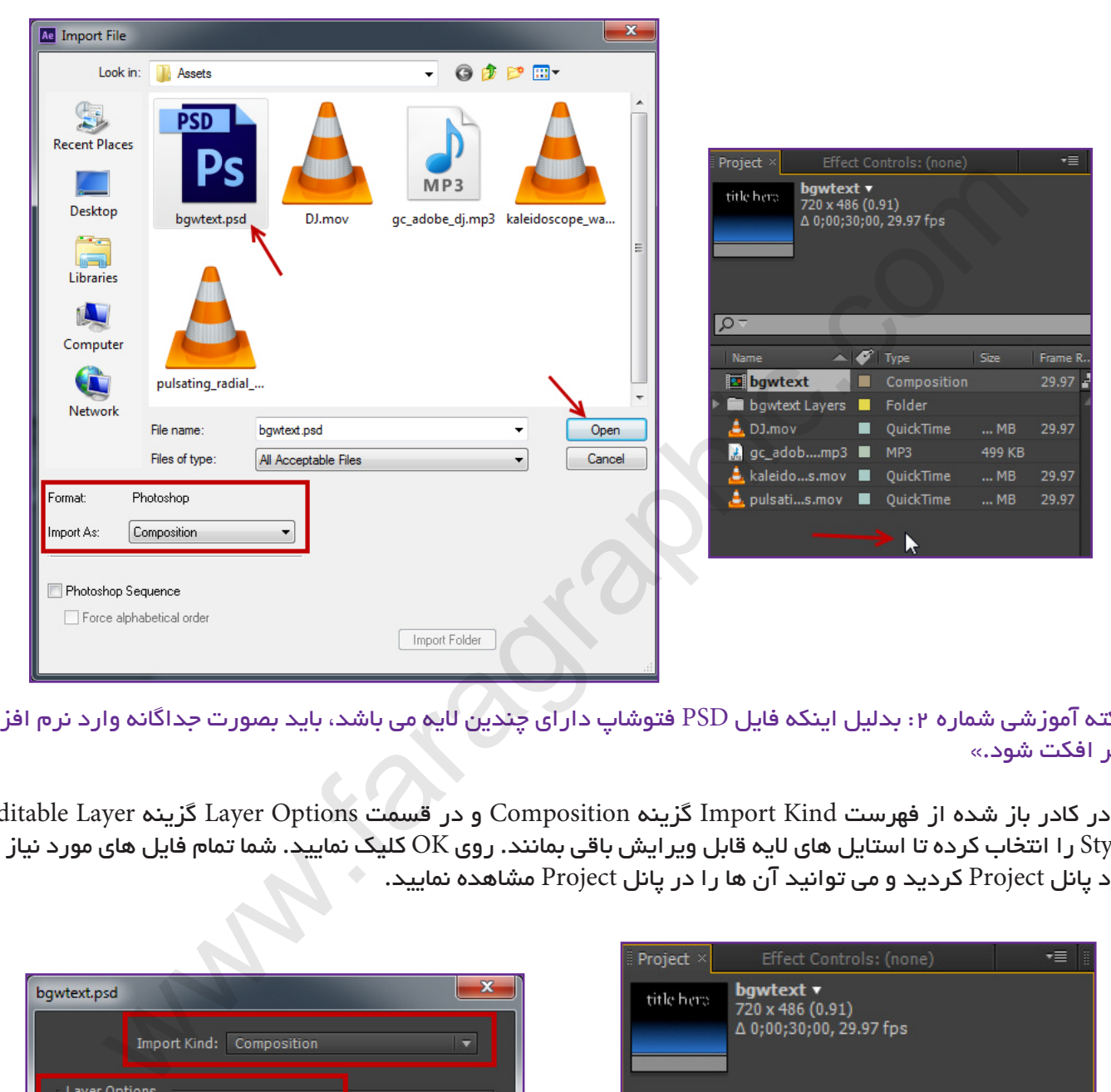

»نکته آموزشی شماره :2 بدلیل اینکه فایل PSD فتوشاپ دارای چندین الیه می باشد، باید بصورت جداگانه وارد نرم افزار افتر افکت شود.«

.5 در کادر باز شده از فهرست Kind Import گزینه Composition و در قسمت Options Layer گزینه Layer Editable Styles را انتخاب کرده تا استایل های الیه قابل ویرایش باقی بمانند. روی OK کلیک نمایید. شما تمام فایل های مورد نیاز را وارد پانل Project کردید و می توانید آن ها را در پانل Project مشاهده نمایید.

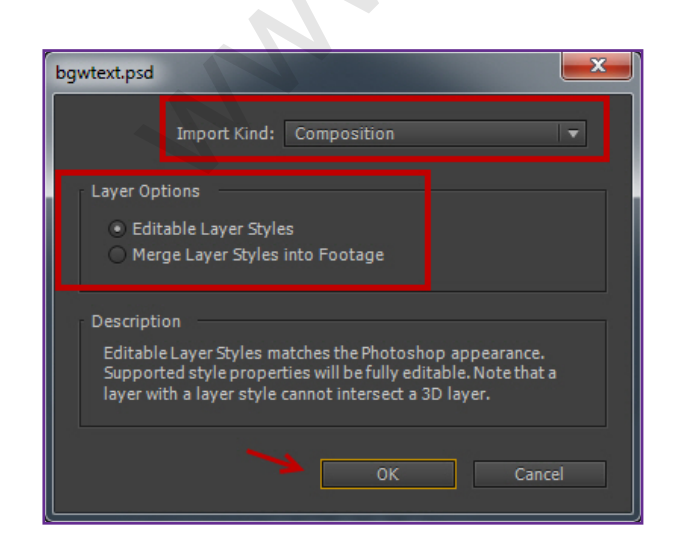

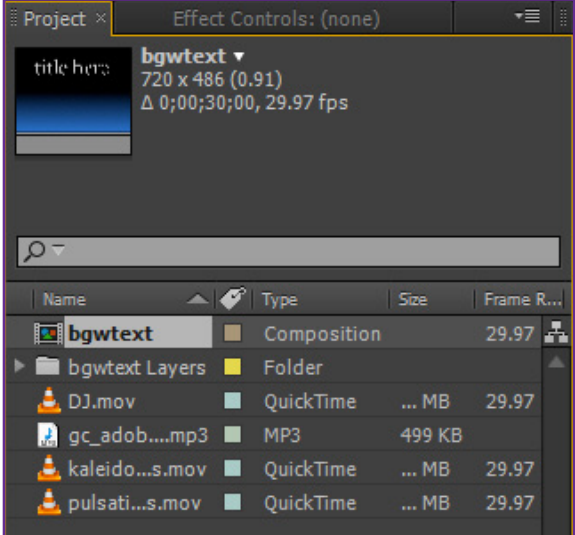

**COM.FARAGRAPHIC.WWW**

**COM.FARAGRAPHIC.WWW**

**COM.FARAGRAPHIC.WWW**

**COM.FARAGRAPHIC.WWW**

WWW.FARAGRAPHIC.COM WWW.FARAGRAPHIC.COM WWW.FARAGRAPHIC.COM WWW.FARAGRAPHIC.COM WWW.FARAGRAPHIC.COM WWW.FARAGRAPHIC.CO

**COM.FARAGRAPHIC.WWW**

**COM.FARAGRAPHIC.WWW**

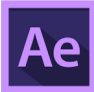

.6تصویر بند انگشتی و اطالعات هر فایل وارد شده نظیر نوع فایل و اندازه فایل در پانل Project با کلیک روی هر کدام از آن ها قابل مشاهده می باشد.

**COM.FARAGRAPHIC.WWW**

**COM.FARAGRAPHIC.WWW**

**COM.FARAGRAPHIC.WWW**

**COM.FARAGRAPHIC.WWW**

WWW.FARAGRAPHIC.COM WWW.FARAGRAPHIC.COM WWW.FARAGRAPHIC.COM WWW.FARAGRAPHIC.COM WWW.FARAGRAPHIC.COM WWW.FARAGRAPHIC.COM

**COM.FARAGRAPHIC.WWW**

**COM.FARAGRAPHIC.WWW**

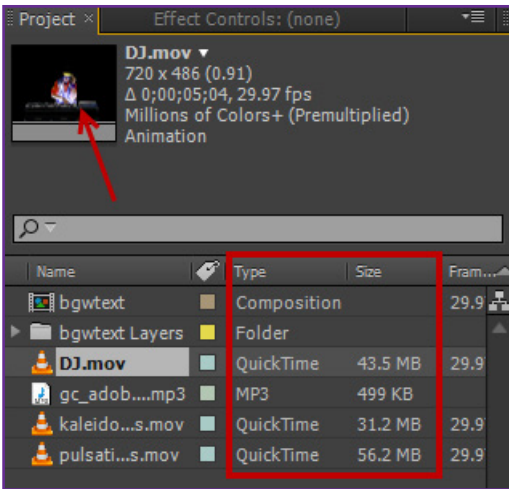

«نکته آموزشی شماره ۳: هنگامی که فایل های مختلف را وارد نرم افزار افتر افکت می کنید، نرم افزار افتر افکت تنها لینکی را به فایل اصلی متصل می کند و آن را درون فایل پروژه کپی نمی کند. زمانی که افتر افکت بخواهد عملیاتی روی فایل انجام دهد، اطالعات را از فایل اصلی می خواند. این کار باعث می شود اندازه فایل پروژه افتر افکت کم حجم باشد و همچنین بتوانید فایل های وارد شده درون نرم افزار افتر افکت را هم در برنامه های دیگر ویرایش کنید بدون اینکه در پروژه افتر افکت آن ها را تغییر دهید .«

.7 در این مرحله از منوی File گزینه Save را انتخاب نمایید تا پروژه را ذخیره نماییم. نام فایل ذخیره شده را می توانید 1lesson وارد کرده و آن را در پوشه Project Finished ذخیره نمایید.

»نکته آموزشی شماره :4 در مرحله بعدی می خواهیم ترکیب و یا Composition در پانل Timeline و Composition بسازیم. ترکیب در واقع همان عناصری هست که از پانل Project وارد پانل Timeline و Composition می کنیم.هر فایلی که به composition اضافه می کنید، نظیر تصاویر، ویدئو، فایل صوتی، الیه نور، الیه دوربین تبدیل به یک الیه جدید خواهد شد.«

.8 در پانل Project با پایین نگه داشتن کلید Ctrl و انتخاب فایل ها تمامی آن ها را از پانل Project( به جز پوشه bgwtext Layers )به پانل Timeline درگ کنید. کادر Selection from Composition New نمایش داده خواهد شد، تنظیمات را در حالت پیش فرض رها کرده و روی OK کلیک نمایید.

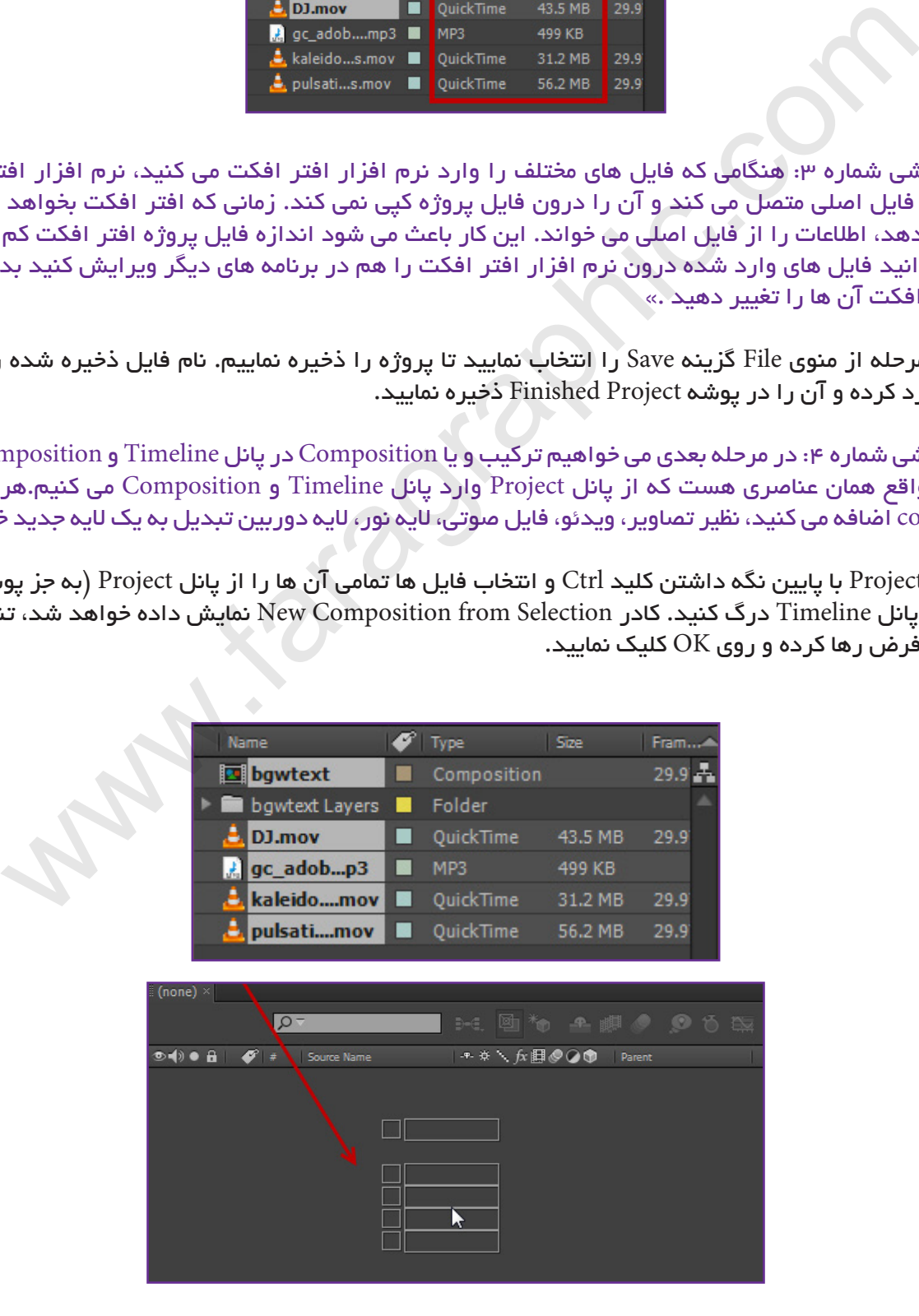

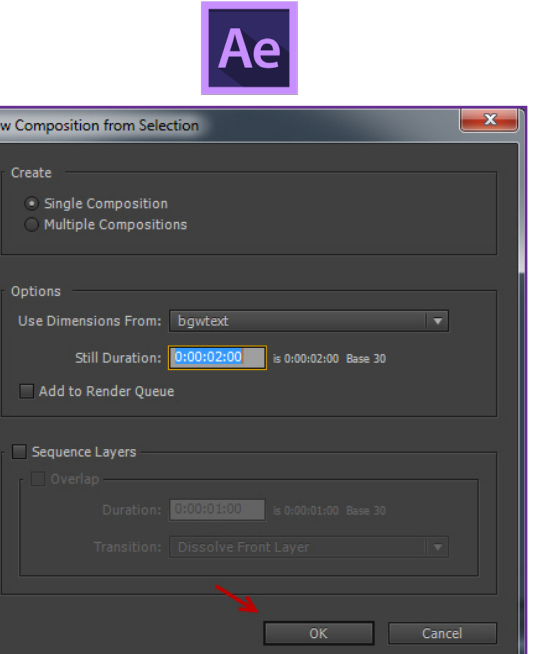

**COM.FARAGRAPHIC.WWW**

**COM.FARAGRAPHIC.WWW**

**COM.FARAGRAPHIC.WWW**

**COM.FARAGRAPHIC.WWW**

NWW.FARAGRAPHIC.COM WWW.FARAGRAPHIC.COM WWW.FARAGRAPHIC.COM WWW.FARAGRAPHIC.COM WWW.FARAGRAPHIC.COM WWW.FARAGRAPHIC.CO

**COM.FARAGRAPHIC.WWW**

**COM.FARAGRAPHIC.WWW**

.9 مشاهده خواهید کرد نرم افزار افتر افکت الیه 2 bgwtext را درون پانل Composition نمایش می دهد.

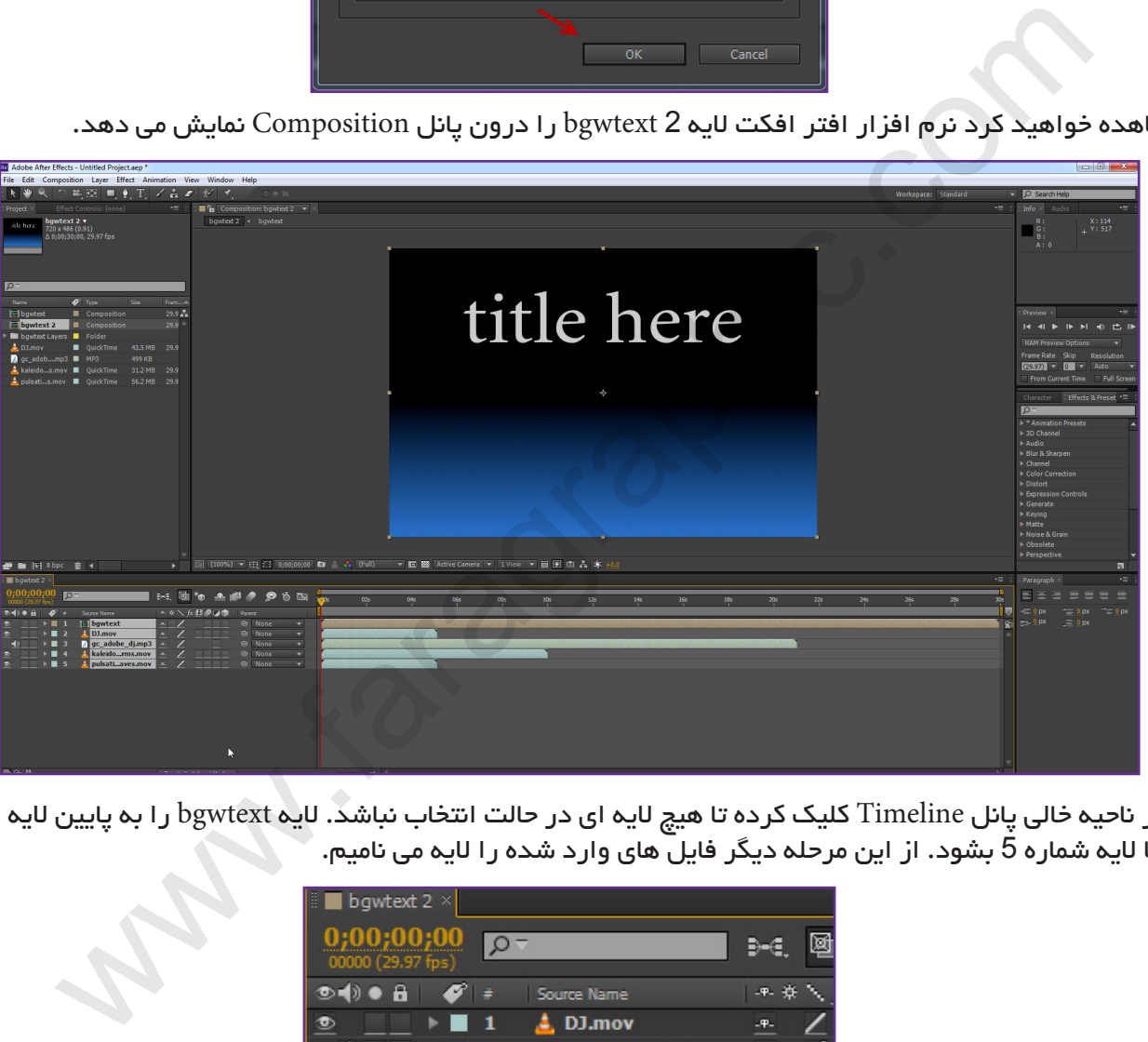

.10 در ناحیه خالی پانل Timeline کلیک کرده تا هیچ الیه ای در حالت انتخاب نباشد. الیه bgwtext را به پایین الیه ها درگ کرده تا الیه شماره 5 بشود. از این مرحله دیگر فایل های وارد شده را الیه می نامیم.

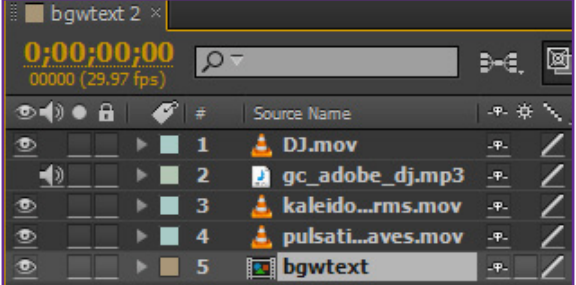

.11 روی ستون Name Source در پانل Timeline کلیک کرده تا تبدیل به ستون Name Layer شود. کلید های S+Ctrl را فشار داده تا پروژه ذخیره شود.

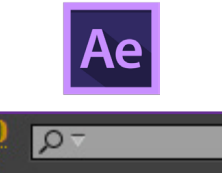

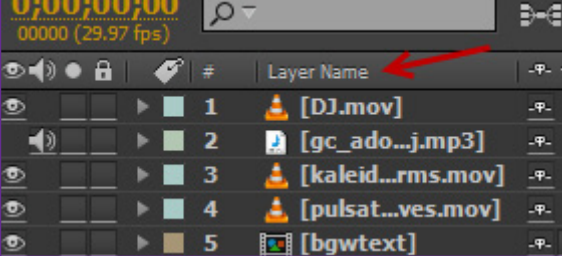

«نکته آموزشی شماره ۵: در مرحله بعدی می خواهیم از لایه های انتخابی کپی بگیریم. کپی کردن لایه ها این اجازه را به ما می دهد تا به الیه کپی شده افکت اضافه کنیم و همچنین الیه اصلی را بدون تغییر برای استفاده های دیگر در اختیار داشته باشیم.«

.12 الیه mov.DJ را در پانل Timeline انتخاب کرده و سپس از منوی Edit گزینه Duplicate را انتخاب نمایید. )کلید میانبر: D+Ctrl). الیه شماره 2 را انتخاب و با فشار دادن کلید Enter نام آن را به effects\_with\_Dj تغییر دهید و مجدداً کلید Enter را فشار دهید.

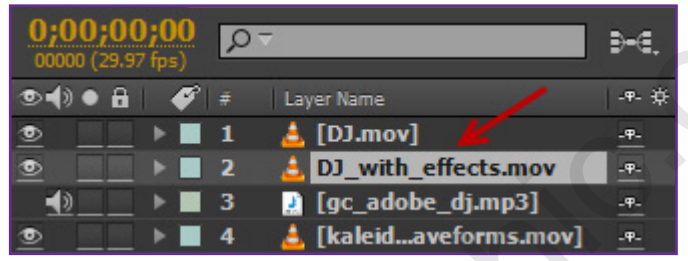

.13 الیه waveforms\_kaleidoscope را انتخاب و طبق روش مرحله قبل 2 بار از آن کپی بگیرید. الیه های کپی شده را طبق ترتیب تصویر زیر به left\_kaleidoscope و right\_kaleidoscope تغییر نام دهید.

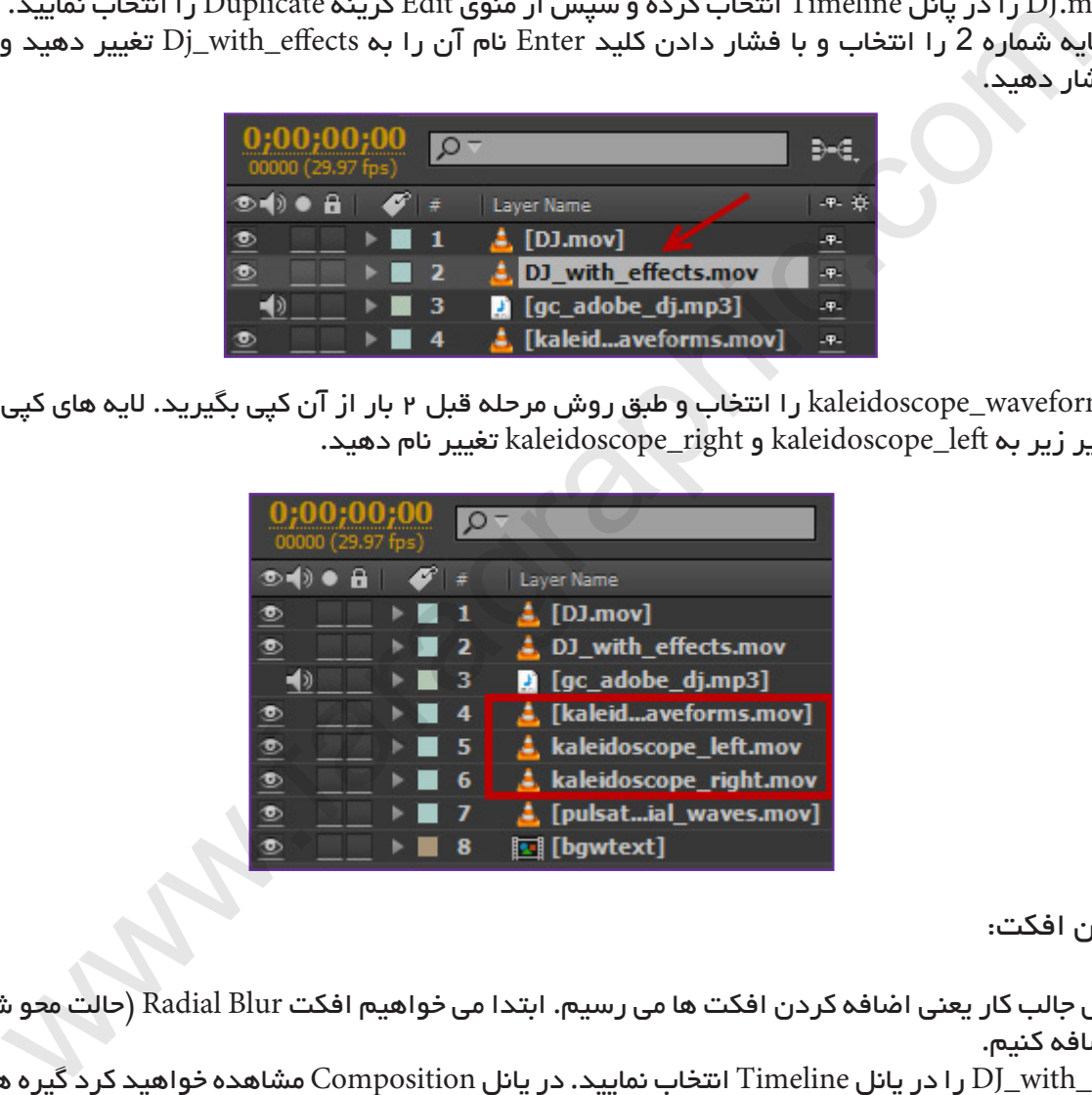

اضافه کردن افکت:

**COM.FARAGRAPHIC.WWW**

**COM.FARAGRAPHIC.WWW**

**COM.FARAGRAPHIC.WWW**

**COM.FARAGRAPHIC.WWW**

VWW.FARAGRAPHIC.COM WWW.FARAGRAPHIC.COM WWW.FARAGRAPHIC.COM WWW.FARAGRAPHIC.COM WWW.FARAGRAPHIC.COM WWW.FARAGRAPHIC.CC

**COM.FARAGRAPHIC.WWW**

**COM.FARAGRAPHIC.WWW**

.14 به بخش جالب کار یعنی اضافه کردن افکت ها می رسیم. ابتدا می خواهیم افکت Blur Radial( حالت محو شدن شعاعی( به پروژه اضافه کنیم.

 الیه effects\_with\_DJ را در پانل Timeline انتخاب نمایید. در پانل Composition مشاهده خواهید کرد گیره هایی پیرامون الیه نمایش داده خواهد شد.

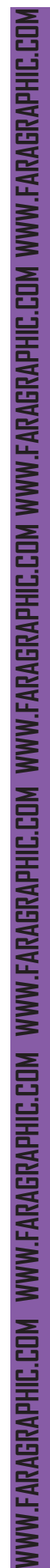

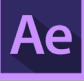

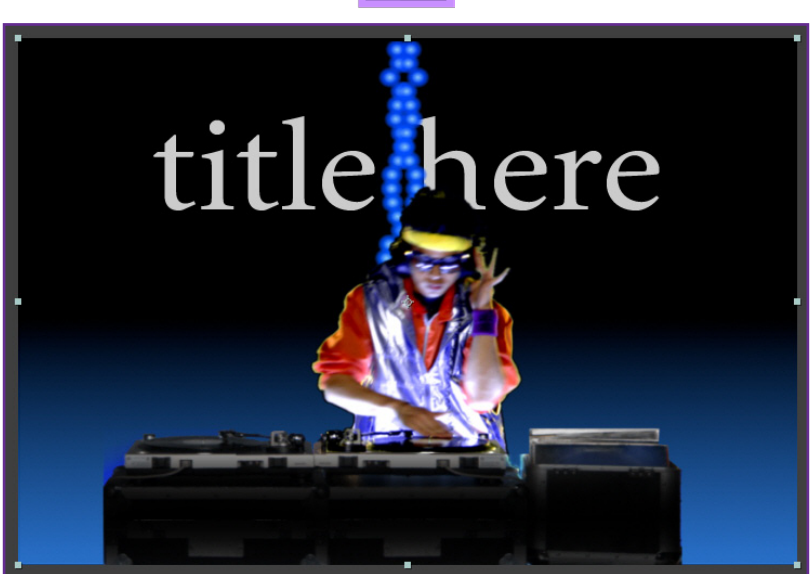

.15 در پانل Presets & Effects در کادر جستجو واژه blur radial را تایپ نمایید. قبل از اینکه تایپ را کامل کنید افتر افکت افکت Blur Radial را نمایش خواهد داد.

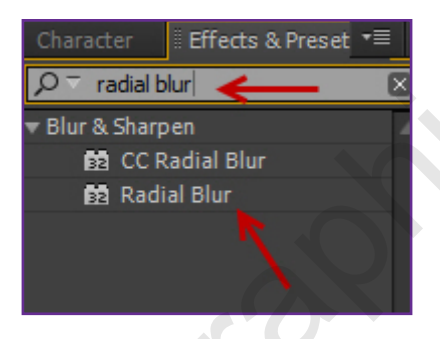

.16 افکت Blur Radial روی الیه effects\_with\_DJ درگ نمایید. بعد از درگ کردن افتر افکت بصورت خودکار پانل Effect Controls را برای تنظیمات و ویرایش افکت در سمت چپ و باال نمایش خواهد داد.

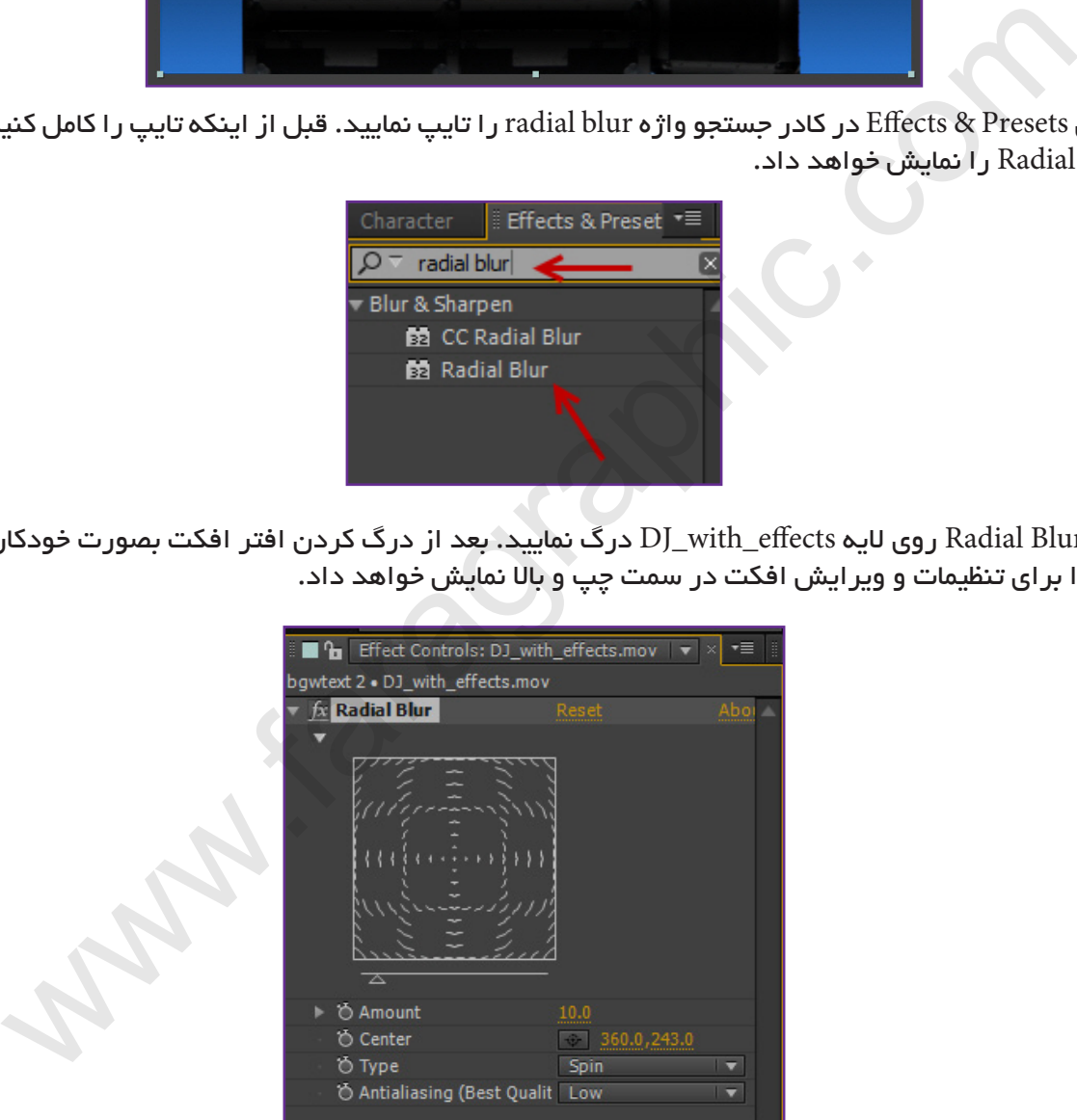

.17 در پانل Controls Effect از فهرست Type گزینه Zoom را انتخاب نمایید.

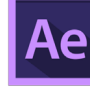

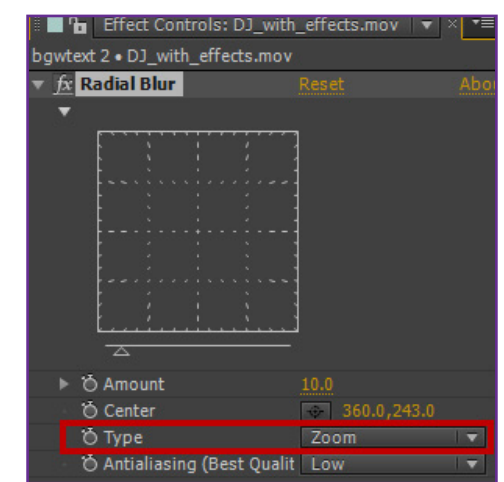

.18 در پانل Composition نقطه مرکزی افکت را با درگ کردن عالمت هدف به طرف پایین حرکت دهید. هنگام درگ کردن مقدار Center هم در پانل Controls Effect تغییر خواهد کرد. مقدار Center را در نزدیکی 450 , 375 قرار دهید.

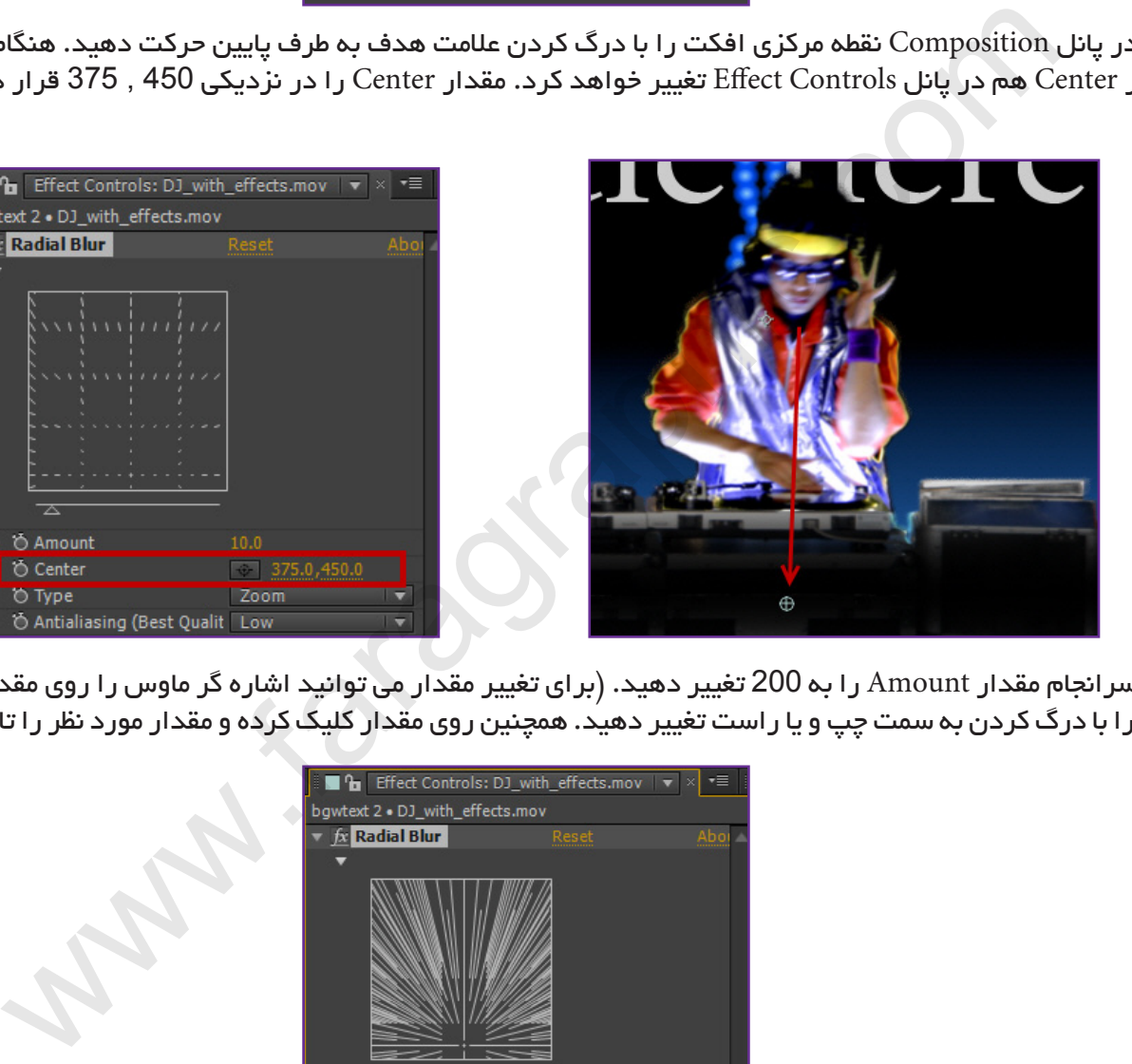

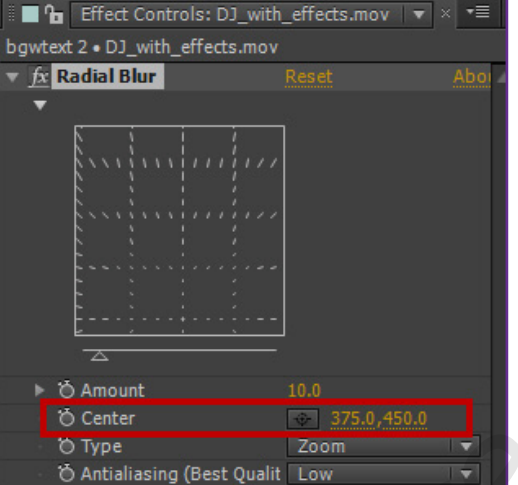

.19 سرانجام مقدار Amount را به 200 تغییر دهید. )برای تغییر مقدار می توانید اشاره گر ماوس را روی مقدار قرار داده و آن را با درگ کردن به سمت چپ و یا راست تغییر دهید. همچنین روی مقدار کلیک کرده و مقدار مورد نظر را تایپ نمایید.(

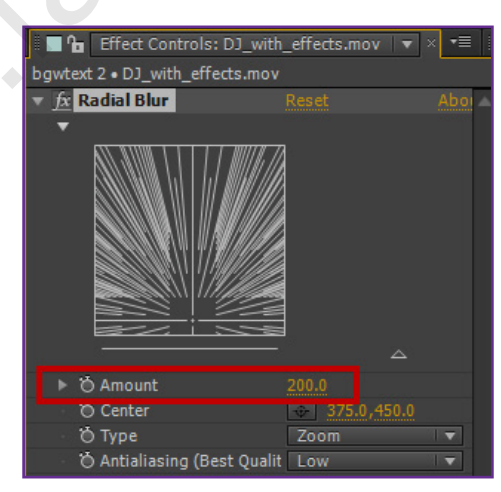

.20 در این مرحله می خواهیم افکت Exposure را اضافه کنیم که باعث افزایش نور می شود. در پانل Presets & Effects واژه exposure را تایپ نمایید. افکت Exposure را در دسته Color Correction روی لایه DJ\_with\_effects درگ نمایید.

Λ<br>Λ

**DJ**

 **موزیک**

**آموزش فارسی افتر افکت ساخت پروژه** 

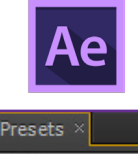

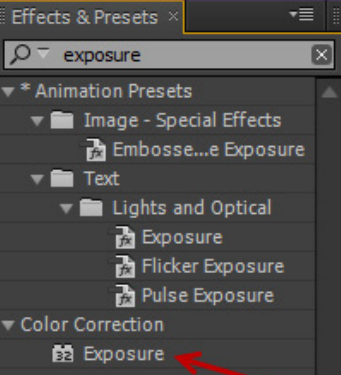

**COM.FARAGRAPHIC.WWW**

**COM.FARAGRAPHIC.WWW**

**COM.FARAGRAPHIC.WWW**

**COM.FARAGRAPHIC.WWW**

WWW.FARAGRAPHIC.COM WWW.FARAGRAPHIC.COM WWW.FARAGRAPHIC.COM WWW.FARAGRAPHIC.COM WWW.FARAGRAPHIC.COM WWW.FARAGRAPHIC.CO

**COM.FARAGRAPHIC.WWW**

**COM.FARAGRAPHIC.WWW**

.21 نرم افزار افکت، افکت Exposure را در زیر افکت Blur Radial در پانل Controls Effect اضافه خواهد کرد. روی مثلث کنار افکت Blur Radial کلیک کرده تا تنها افکت Exposure نمایش داده شود.

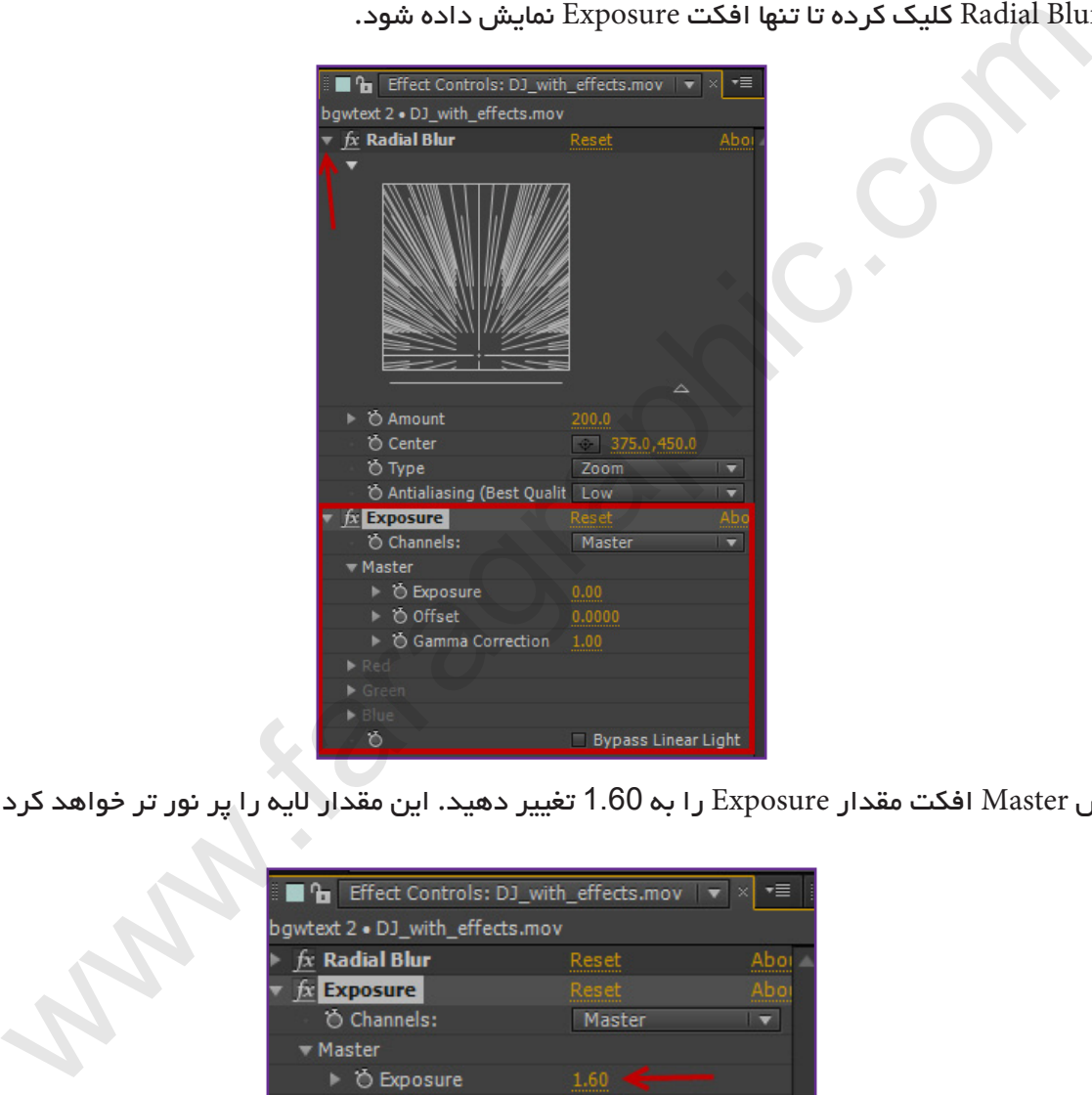

.22 در بخش Master افکت مقدار Exposure را به 1.60 تغییر دهید. این مقدار الیه را پر نور تر خواهد کرد.

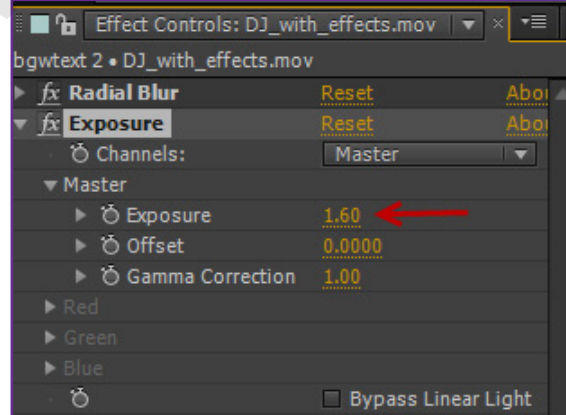

.23 در این مرحله می خواهیم تنظیمات مربوط به ویژگی های اصلی الیه را تغییر دهیم. الیه left\_kaleidoscope را )الیه  $\vert$  شماره 5) در پانل Timeline انتخاب نمایید. ابتدا روی مثلث کنار شماره لایه و سپس روی مثلث کنار واژه Transform کلیک کرده تا تنظیمات Transform نمایش داده شود.

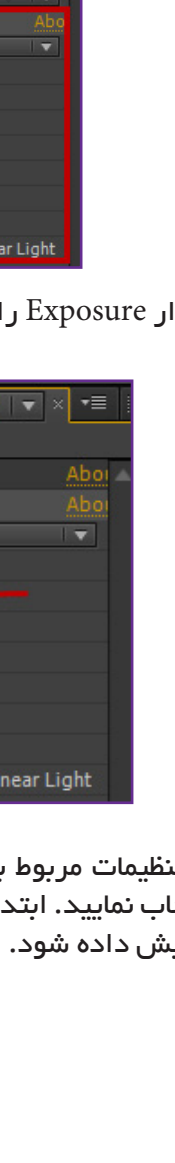

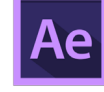

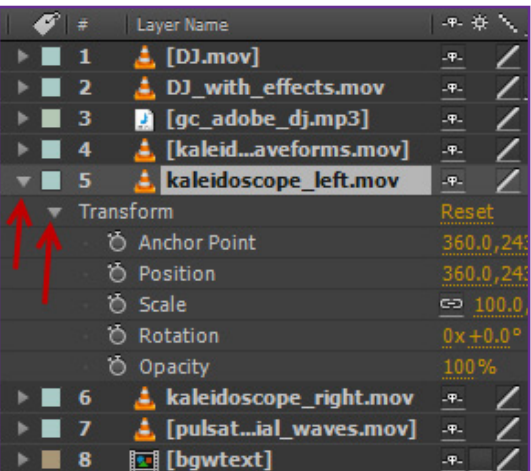

.24 مقدار X را از ویژگی Position به 160 تغییر دهید.

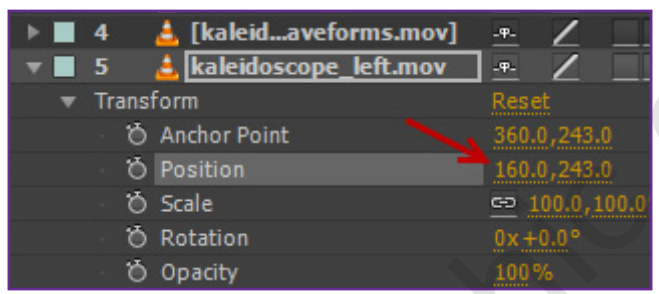

 $|$ موزشی شماره ۶: شما بوسیله کلید های میانبر مشخص شده می توانید تنها یک ویژگی لایه را نمایش دهید. به عنوان $\sim$ مثال با فشار دادن کلید P تنها ویژگی Position نمایش داده خواهد شد. کلید های میانبر دیگر: A برای Point Anchor، S برای Scale ، R برای Rotation و T برای Opacity یا شفافیت.«

.25 حاال مقدار X ویژگی Position برای الیه right\_Kaleidoscope به 560 تغییر دهید.

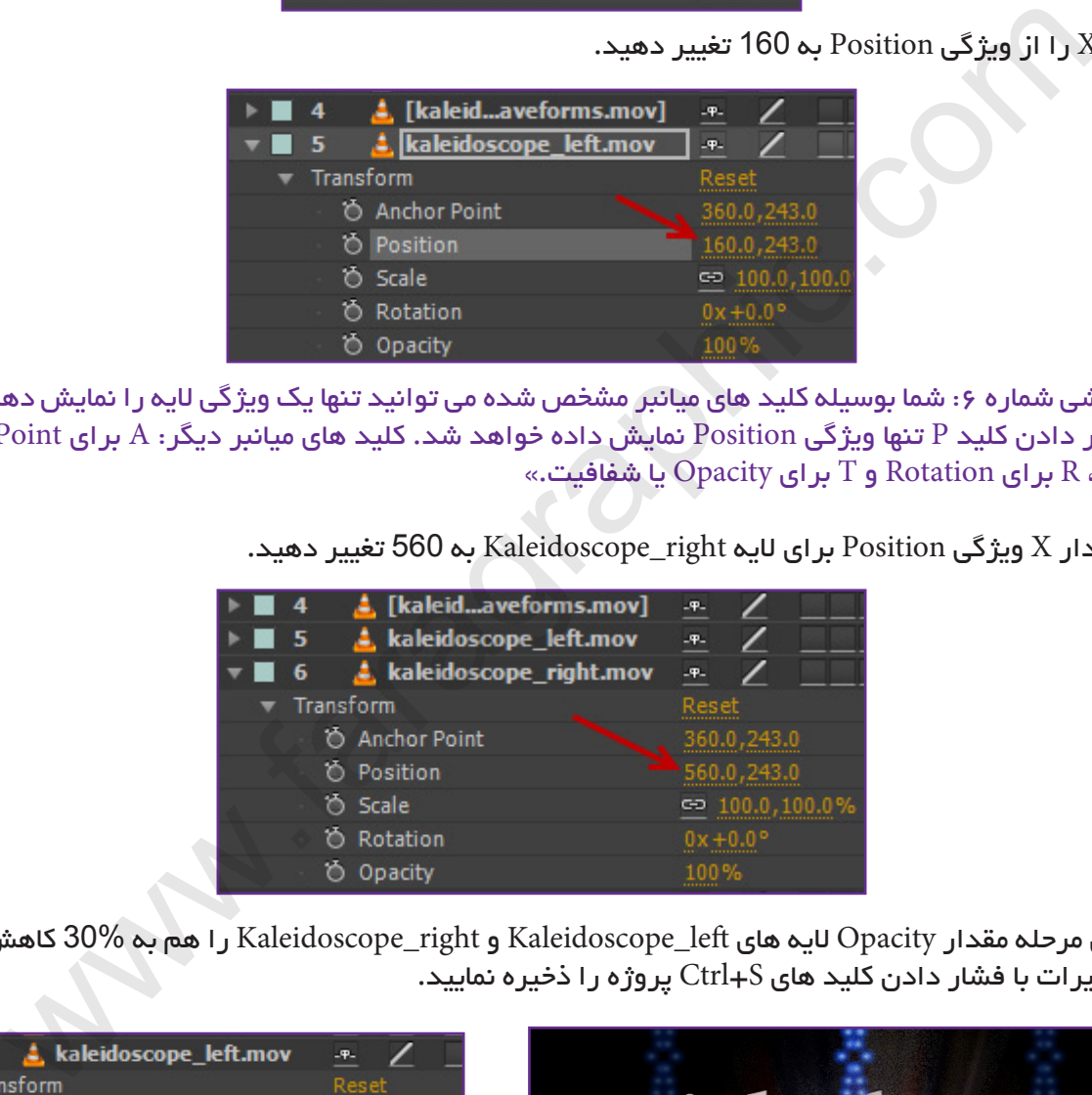

.26 در این مرحله مقدار Opacity الیه های left\_Kaleidoscope و right\_Kaleidoscope را هم به 30% کاهش دهید. بعد از انجام تغییرات با فشار دادن کلید های S+Ctrl پروژه را ذخیره نمایید.

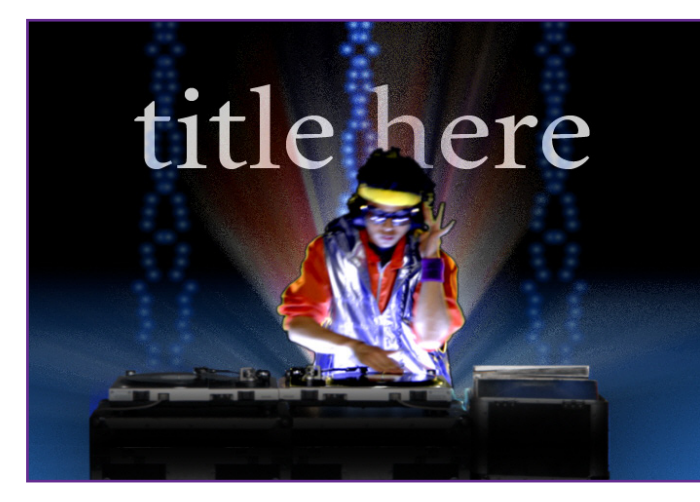

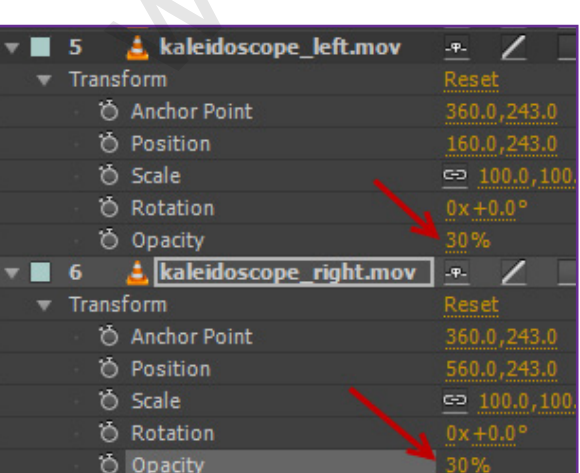

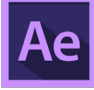

## متحرک سازی )Animating):

.27 در این مرحله می خواهیم با استفاد از فریم های کلیدی متن تایپ شده را متحرک کنیم. روی زبانه پانل Project کلیک  $\mid$ کرده تا این پانل فعال شود. روی فایل  $ogwtext در پانل  $\rm{Project}$  دابل کلیک کرده تا این فایل ترکیبی  $\rm{u}$ مورت مجزا در پانل$ Timeline باز شود.

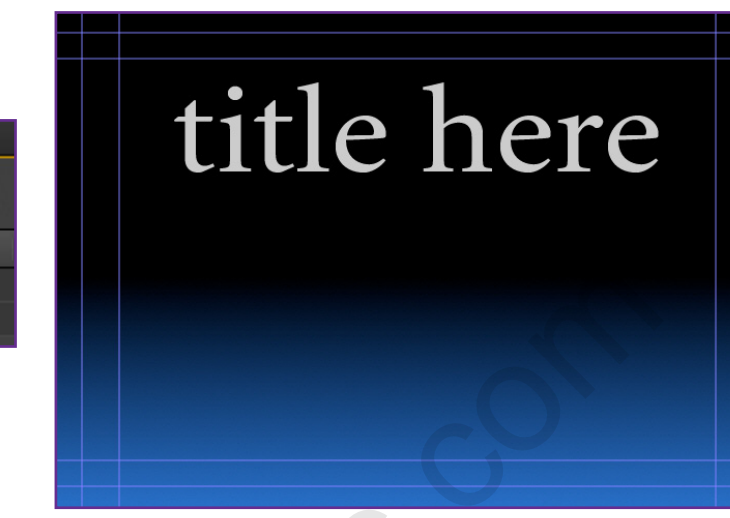

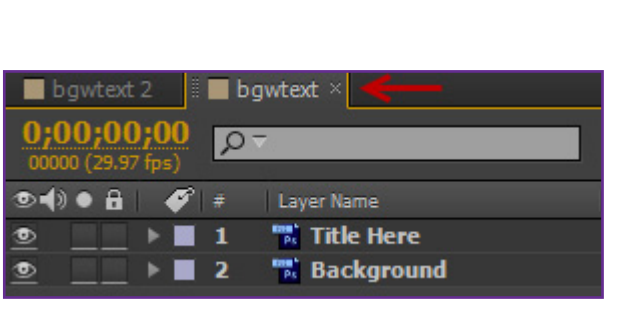

«نکته آموزشی شماره ۷: فایل فتوشاپی که وارد نرم افزار افتر افکت کردید، فایل لایه بندی شده می باشد که شامل ۲ لایه Here Title و Background است. در باالی پانل Composition نام ترکیبی که روی آن دابل کلیک کردید نمایش داده می شود.این ترکیب در رابطه با ترکیب اصلی می باشد که درون آن قرار دارد و با فلش نمایش داده شده است.«

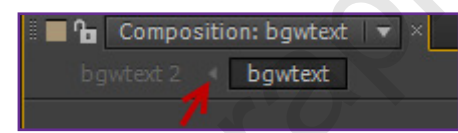

.28 الیه Here Title را در پانل Timeline انتخاب کرده و از منوی Layer گزینه Text Editable to Convert را انتخاب کرده تا متن قابلیت ویرایش داشته باشد. اگر کادر هشدار فونت را مشاهده کردید روی OK کلیک نمایید.

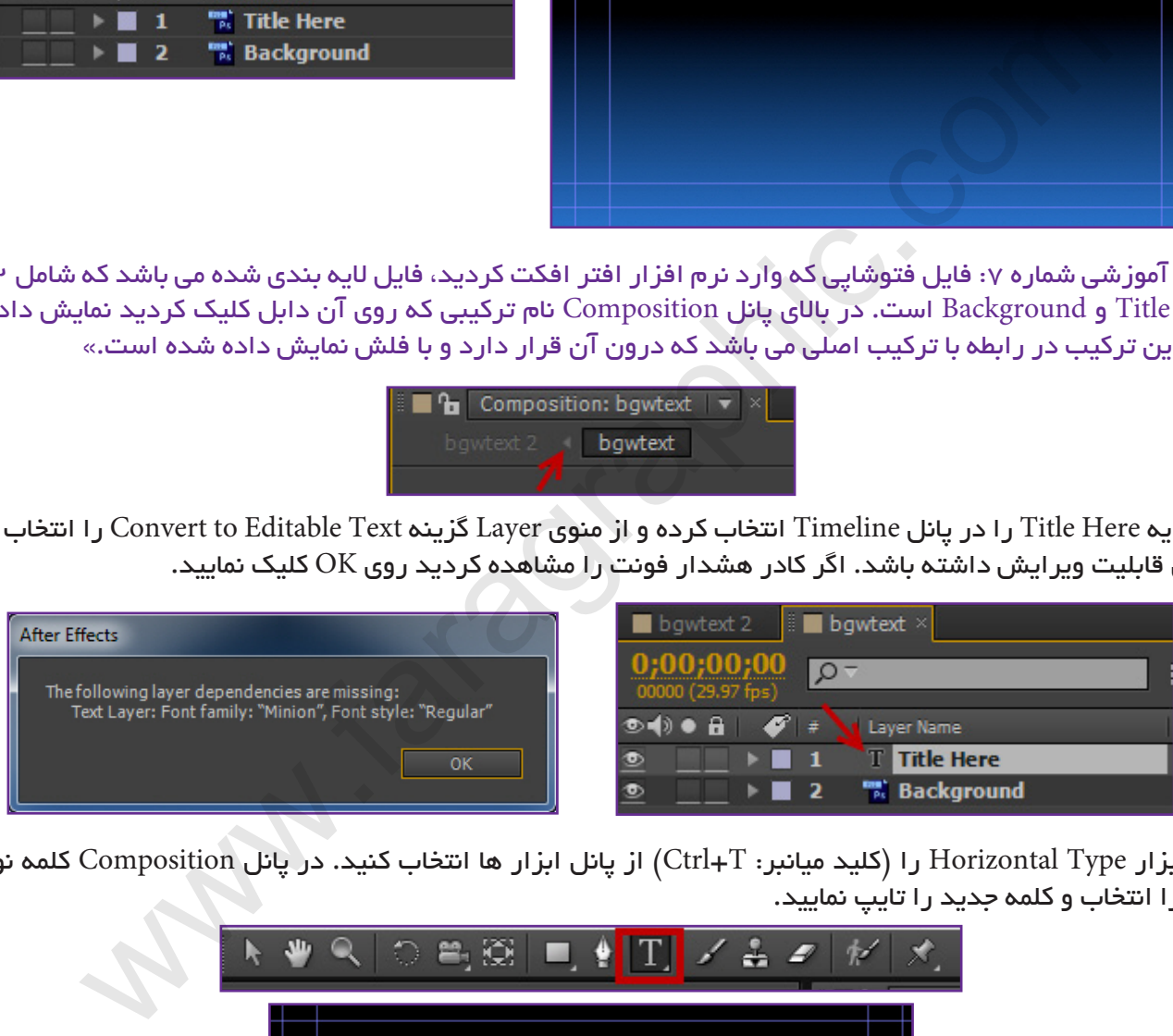

.29 ابزار Type Horizontal را )کلید میانبر: T+Ctrl )از پانل ابزار ها انتخاب کنید. در پانل Composition کلمه نوشته شده را انتخاب و کلمه جدید را تایپ نمایید.

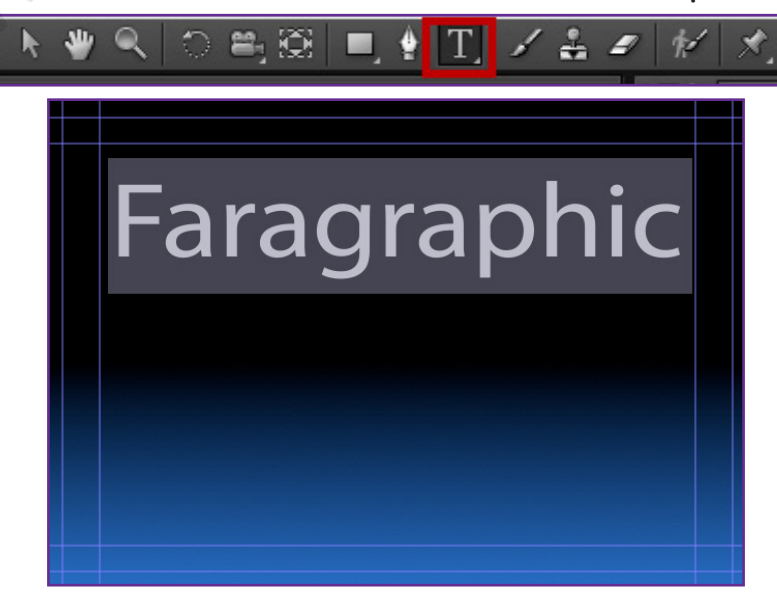

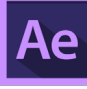

.30 الیه Here Title را در پانل Timeline مجدداً انتخاب نمایید. با فشار دادن کلید Home مطمئن شوید روی اولین فریم  $|$ قرار دارید. ابزار Selection را از پانل ابزار ها انتخاب (کلید میانبر:V) و سپس در پانل Composition الیه متن را با پایین نگه داشتن کلید Shift به خارج از محدوده نمایش درگ کنید.

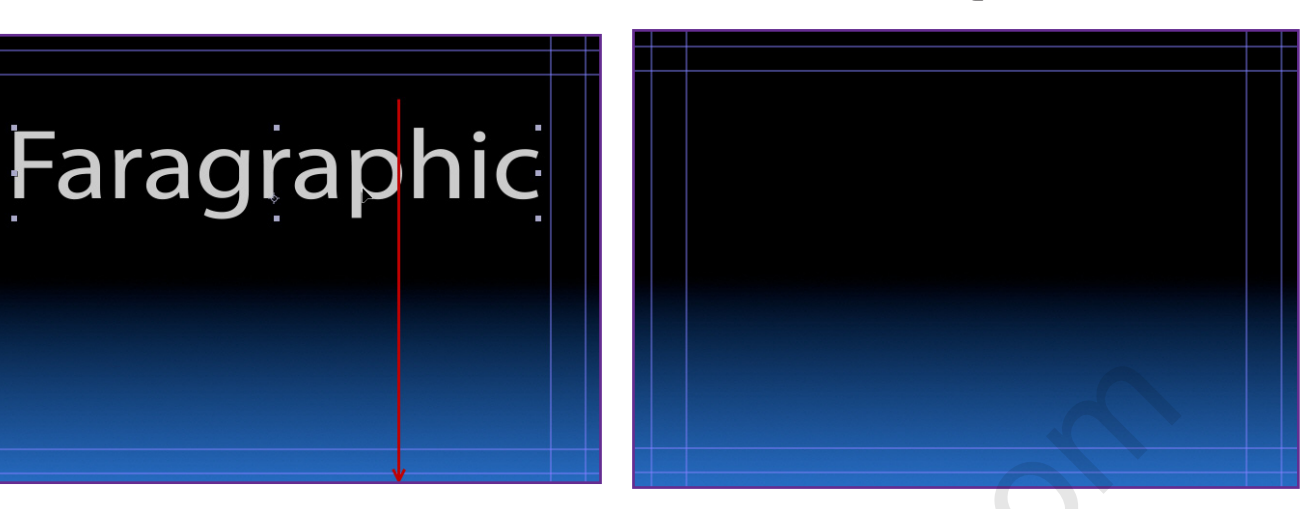

**COM.FARAGRAPHIC.WWW**

**COM.FARAGRAPHIC.WWW**

**COM.FARAGRAPHIC.WWW**

WWW FARAGRAPHIC.COM WWW FARAGRAPHIC.COM WWW FARAGRAPHIC.COM WWW FARAGRAPHIC.CO

**COM.FARAGRAPHIC.WWW**

**COM.FARAGRAPHIC.WWW**

**WWW.FARAGRAPHIC.COM** 

**COM.FARAGRAPHIC.WWW**

VW.FARAGRAPHIC.COM

.31 روی آیکون کرونومتر ویژگی Position برای الیه Here Title کلیک کرده تا اولین فریم کلیدی ایجاد شود. لوزی نارنجی رنگ در قسمت نمودار زمان پانل Timeline برای ویژگی Position نمایان می شود که نشان دهنده فریم کلیدی جدید می باشد.

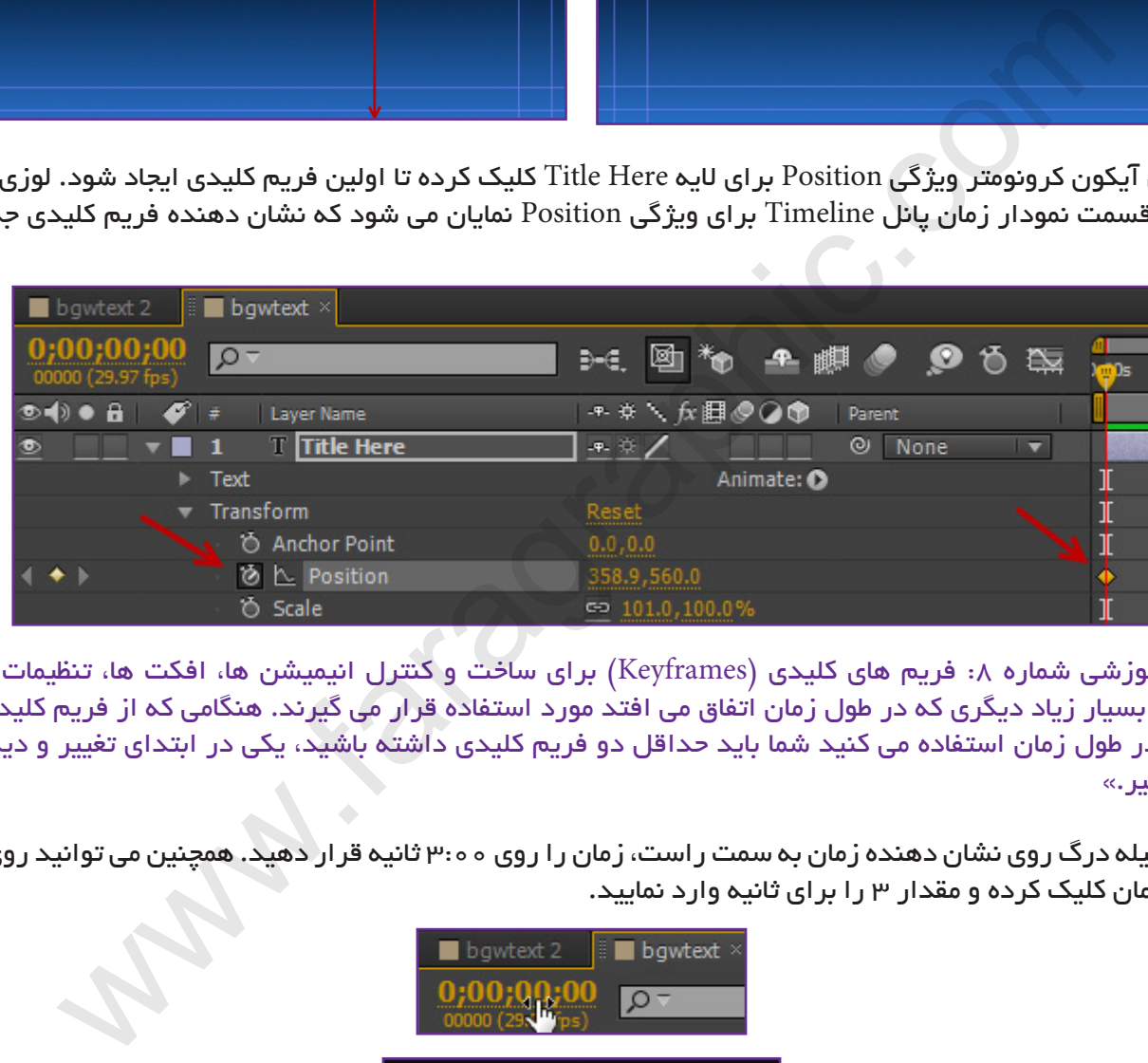

«نکته آموزشی شماره ۸: فریم های کلیدی (Keyframes) برای ساخت و کنترل انیمیشن ها، افکت ها، تنظیمات صدا و تغییرات بسیار زیاد دیگری که در طول زمان اتفاق می افتد مورد استفاده قرار می گیرند. هنگامی که از فریم کلیدی برای تغییری در طول زمان استفاده می کنید شما باید حداقل دو فریم کلیدی داشته باشید، یکی در ابتدای تغییر و دیگری در پایان تغییر.«

.32 بوسیله درگ روی نشان دهنده زمان به سمت راست، زمان را روی 3:00 ثانیه قرار دهید. همچنین می توانید روی نشان دهنده زمان کلیک کرده و مقدار 3 را برای ثانیه وارد نمایید.

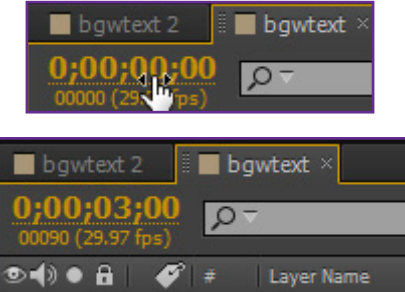

.33 مجدداً ابزار Selection را انتخاب کرده و در پانل Composition الیه متنی را به طرف باال همانند تصویر زیر درگ کنید. (مقدار تقریبی موقعیت 135 , 359 باید باشد.) فریم کلیدی دوم بصورت خودکار ایجاد خواهد شد.

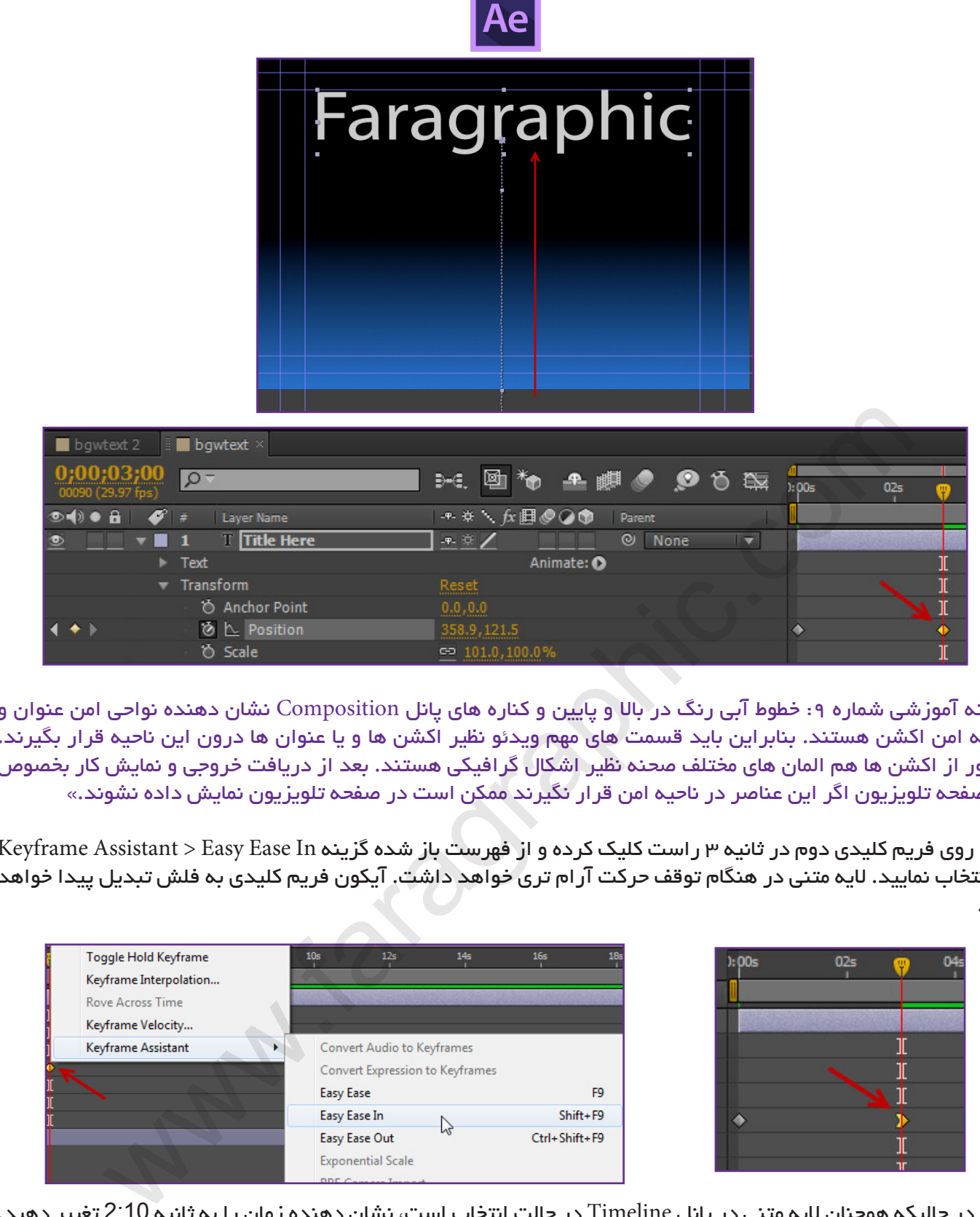

«نکته آموزشی شماره ۹: خطوط آبی رنگ در بالا و پایین و کناره های پانل Composition نشان دهنده نواحی امن عنوان و| ناحیه امن اکشن هستند. بنابراین باید قسمت های مهم ویدئو نظیر اکشن ها و یا عنوان ها درون این ناحیه قرار بگیرند. منظور از اکشن ها هم المان های مختلف صحنه نظیر اشکال گرافیکی هستند. بعد از دریافت خروجی و نمایش کار بخصوص در صفحه تلویزیون اگر این عناصر در ناحیه امن قرار نگیرند ممکن است در صفحه تلویزیون نمایش داده نشوند.«

.34 روی فریم کلیدی دوم در ثانیه 3 راست کلیک کرده و از فهرست باز شده گزینه In Ease Easy > Assistant Keyframe را انتخاب نمایید. الیه متنی در هنگام توقف حرکت آرام تری خواهد داشت. آیکون فریم کلیدی به فلش تبدیل پیدا خواهد شد.

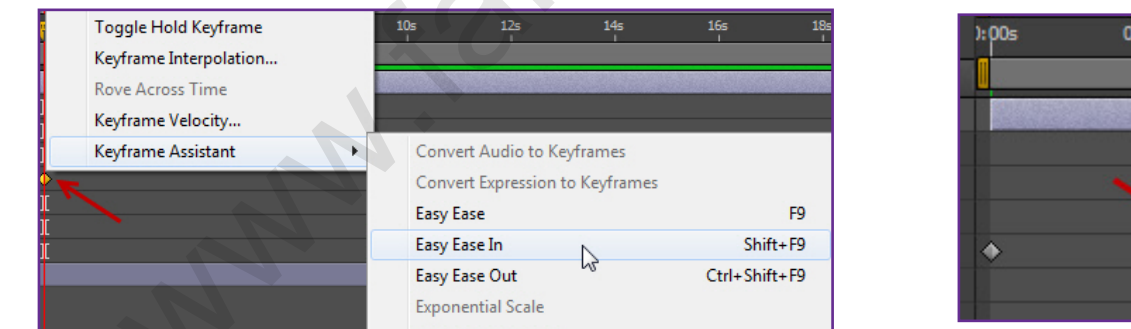

.35 در حالیکه همچنان الیه متنی در پانل Timeline در حالت انتخاب است، نشان دهنده زمان را به ثانیه 2:10 تغییر دهید. در پانل Presets & Effects در کادر جستجو واژه raining را تایپ نمایید. افکت Out Character Raining را از گروه افکت های Out Animate روی الیه متنی درگ نمایید. >> کار طراحی پروژه به پایان رسید.<<

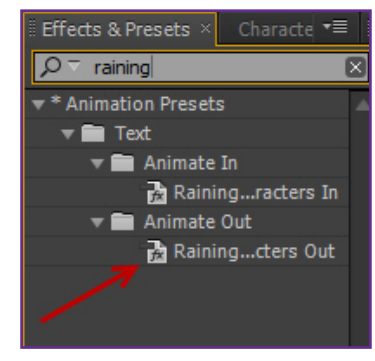

 $04$ 

**COM.FARAGRAPHIC.WWW**

**COM.FARAGRAPHIC.WWW**

**COM.FARAGRAPHIC.WWW**

**COM.FARAGRAPHIC.WWW**

WWW.FARAGRAPHIC.COM WWW.FARAGRAPHIC.COM WWW.FARAGRAPHIC.COM WWW.FARAGRAPHIC.COM WWW.FARAGRAPHIC.COM WWW.FARAGRAPHIC.CO

**COM.FARAGRAPHIC.WWW**

**COM.FARAGRAPHIC.WWW**

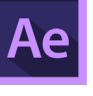

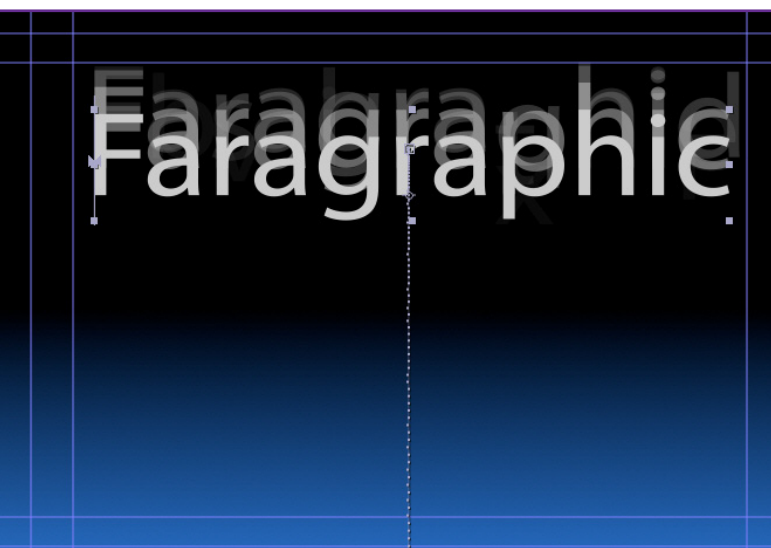

«نکته آموزشی شماره ۰۹ حال وقت پیش نمایش پروژه می باشد. در افتر افکت ۲ حالت پیش نمایش داریم. حالت Standard Preview که حالت Preview Spacebar هم آن را می نامند که با فشار دادن کلید Spacebar صفحه کلید پروژه پیش نمایش می شود. حالت استاندارد معموال کار را آهسته تر از زمان واقعی نمایش می دهد. این حالت زمانی مفید است که پروژه ساده ای دارید و نیاز به حافظه اضافی برای نمایش انیمیشن های پیشرفته، افکت ها، الیه های سه بعدی، دوربین ها و نور ها نیست. Com and the Here (2010) Discover (2010) Discover (2014) Discover (2014) Discover (2014) Discover (2014) Discover (2014) Discover (2014) Discover (2014) Discover (2014) Discover (2014) Discover (2014) Discover (2014) Disco

حالت پیش نمایش بعدی Preview RAM می باشد، این حالت مقدار حافظه RAM کافی را )همراه با صدا( برای پیش نمایش به خود اختصاص می دهد و تا آنجا که سیستم اجازه می دهد با توجه به نرخ فریم پروژه را پیش نمایش می کند. در پانل Timeline حالت پیش نمایش Preview RAM اجازه می دهد به شما که پروژه را از ابتدای خط کش زمان و یا از محدوده کاری مشخص شده پیش نمایش کنید.«

پیش نمایش در حالت استاندارد:

**COM.FARAGRAPHIC.WWW**

**COM.FARAGRAPHIC.WWW**

WWW.FARAGRAPHIC.COM WWW.FARAGRAPHIC.COM WWW.FARAGRAPHIC.CC

**COM.FARAGRAPHIC.WWW**

**COM.FARAGRAPHIC.WWW**

WWW.FARAGRAPHIC.COM WWW.FARAGRAPHIC.COM

**COM.FARAGRAPHIC.WWW**

**COM.FARAGRAPHIC.WWW**

W.FARAGRAPHIC.COM

.36 در پانل Timeline مربوط به الیه Bgwtext مطمئن شوید که آیکون های چشم هر دو الیه فعال هستند. کلید Home را فشار داده تا به ابتدای خط کش زمان بیایید. حال می توانید روی دکمه Pause/Play در پانل Preview کلیک کرده و یا کلید Spacebar صفحه کلید را فشار دهید.

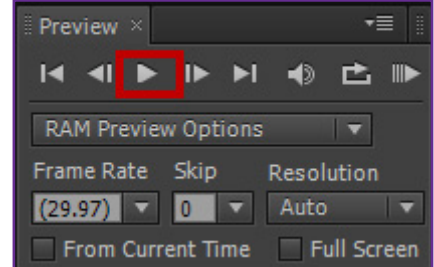

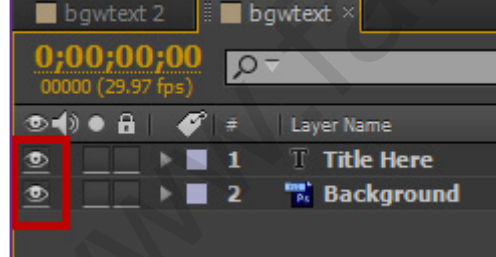

.37 برای توقف پیش نمایش هم مجدداً روی دکمه Pause/Play در پانل Preview کلیک کرده و یا کلید Spacebar را فشار دهید.

پیش نمایش در حالت Preview RAM:

.38 در پانل Timeline روی زبانه 2 Bgwtext کلیک کنید تا فعال شود. مطمئن شوید تمام آیکون های چشم ویدئو برای الیه ها فعال هستند و با فشار دادن کلید 2F الیه ها را از حالت انتخاب خارج کنید. کروشه مربوط به پایان محدوده کاری را به سمت چپ درگ کرده و آن را در ثانیه 10:00 قرار دهید.

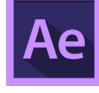

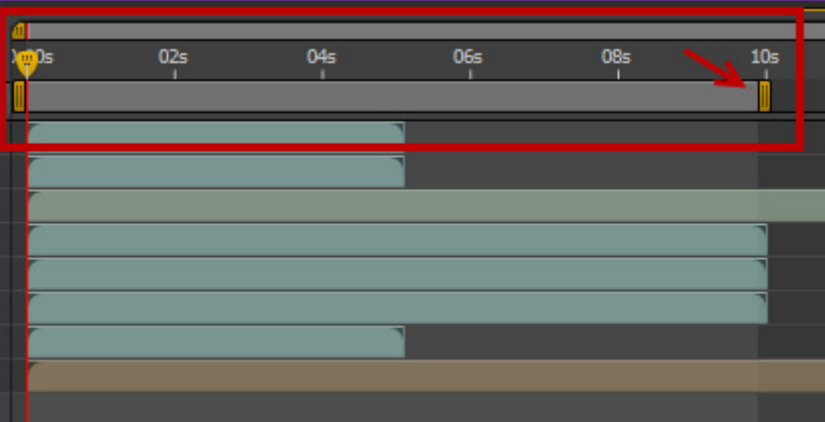

.39 با فشار دادن کلید Home مطمئن شوید در ابتدای خط کش زمان قرار دارید. در پانل Preview روی دکمه RAM Preview کلیک کرده و یا منوی Preview > Composition گزینه Preview RAM را انتخاب نمایید. نوار سبز رنگ نشان دهنده اینست که چه فریم هایی درون حافظه رم کش شده است. هنگامی که تمام فریم ها کش شوند این حالت پروژه را در زمان واقعی نمایش می دهد. برای توقف حالت Preview RAM کلید Spacebar صفحه کلید را فشار دهید.

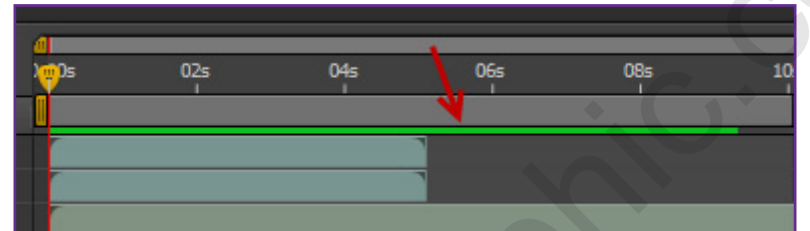

.40 پروژه خود را با فشار دادن کلید های S+Ctrl ذخیره نهایی کنید.

رندر کردن و دریافت فایل خروجی پروژه:

**COM.FARAGRAPHIC.WWW**

**COM.FARAGRAPHIC.WWW**

**COM.FARAGRAPHIC.WWW**

**COM.FARAGRAPHIC.WWW**

WWW.FARAGRAPHIC.COM WWW.FARAGRAPHIC.COM WWW.FARAGRAPHIC.COM WWW.FARAGRAPHIC.COM WWW.FARAGRAPHIC.COM WWW.FARAGRAPHIC.CC

**COM.FARAGRAPHIC.WWW**

**COM.FARAGRAPHIC.WWW**

 $\mid$ ا. نمودار های زمانی لایه های  $\rm gc\_adobe\_d$  و  $\rm gwtext$ text بوسیله درگ کردن کردن آن ها از انتها به سمت چپ در پانل Timeline روی ثانیه 10:00 قرار دهید.

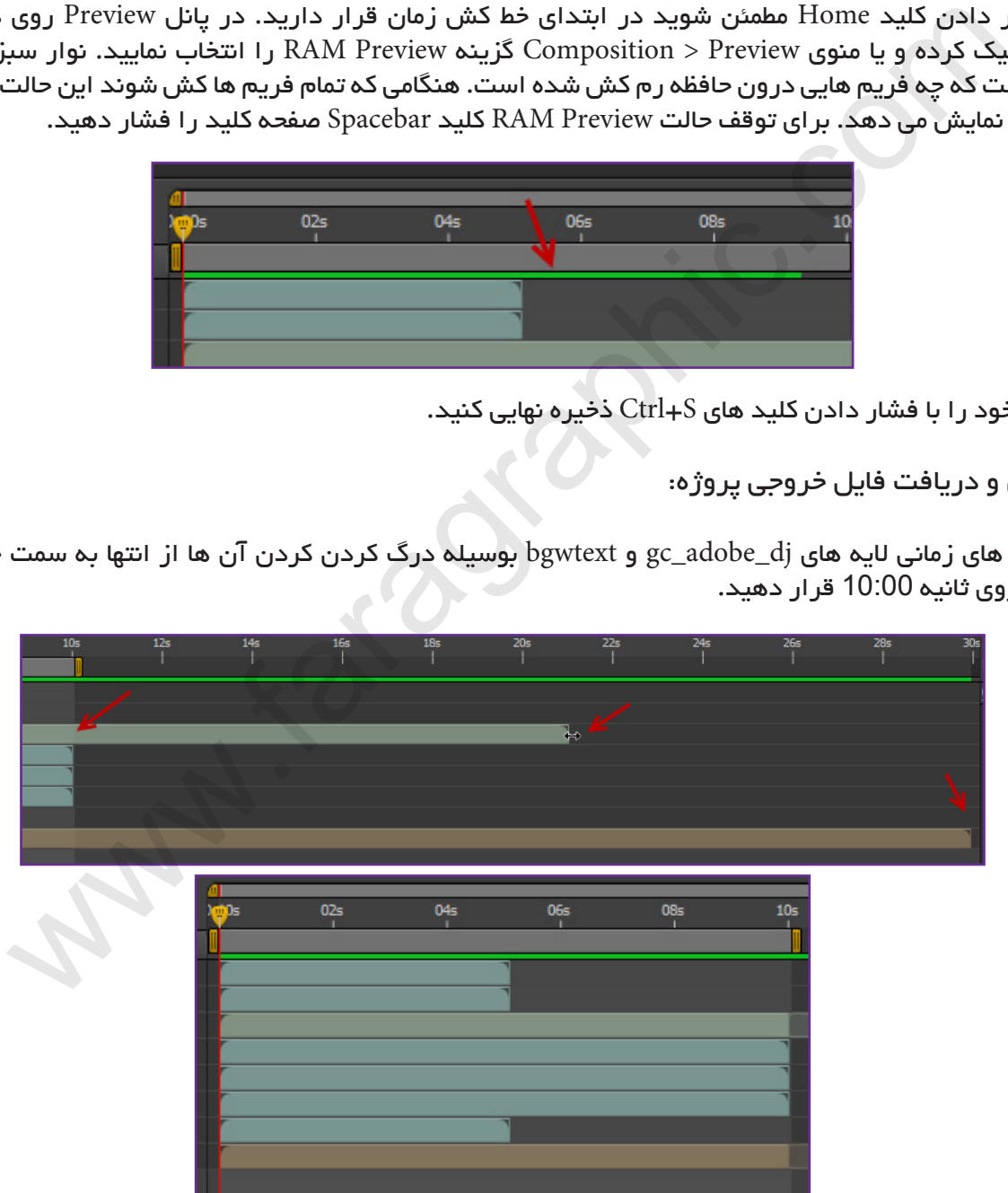

.42 از منوی Export > File گزینه Queue Render to Add را انتخاب نمایید. در پایین صفحه پانل Queue Rander نمایش داده خواهد شد. روی گزینه Settings Best کلیک کنید.

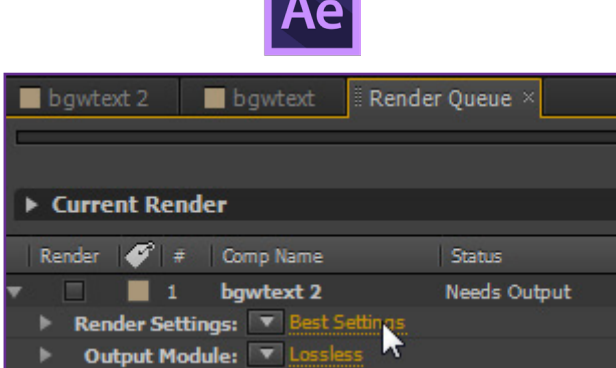

.43 قسمت های مهم در کادر Settings Render فهرست Qulality برای انتخاب کیفیت، فهرست Resolution برای رزولوشن و ابعاد ویدئو و در پایین Span Time که مدت زمان پروژه را مشخص می کند. در این پروژه گزینه Only Area Work باید انتخاب شود، بدلیل اینکه ما مدت زمان ناحیه کاری پروژه را به 10 ثانیه تغییر دادیم. در سمت راست هم زمان شروع، پایان و مدت کلی نمایش داده شده است. مابقی تنظیمات را در حالت پیش فرض رها کرده و روی OK کلیک نمایید.

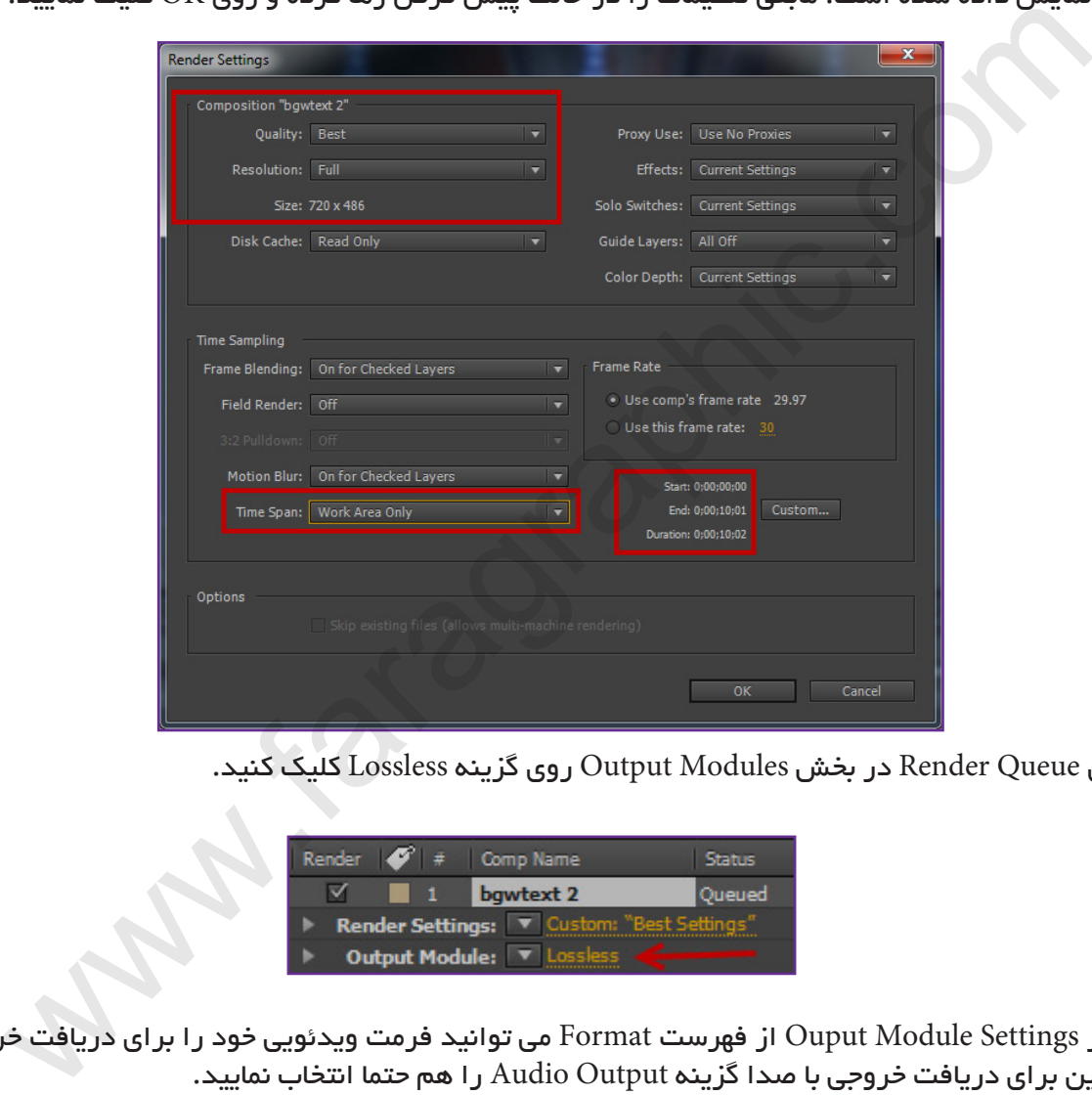

.44 در پانل Queue Render در بخش Modules Output روی گزینه Lossless کلیک کنید.

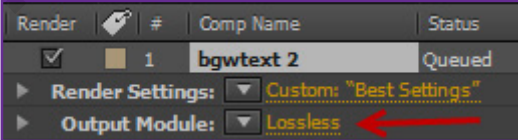

.45 در کادر Settings Module Ouput از فهرست Format می توانید فرمت ویدئویی خود را برای دریافت خروجی انتخاب کنید. همچنین برای دریافت خروجی با صدا گزینه Output Audio را هم حتما انتخاب نمایید.

<<تصویر در صفحه بعدی

Λ<br>Λ

**DJ**

 **موزیک**

**آموزش فارسی افتر افکت ساخت پروژه** 

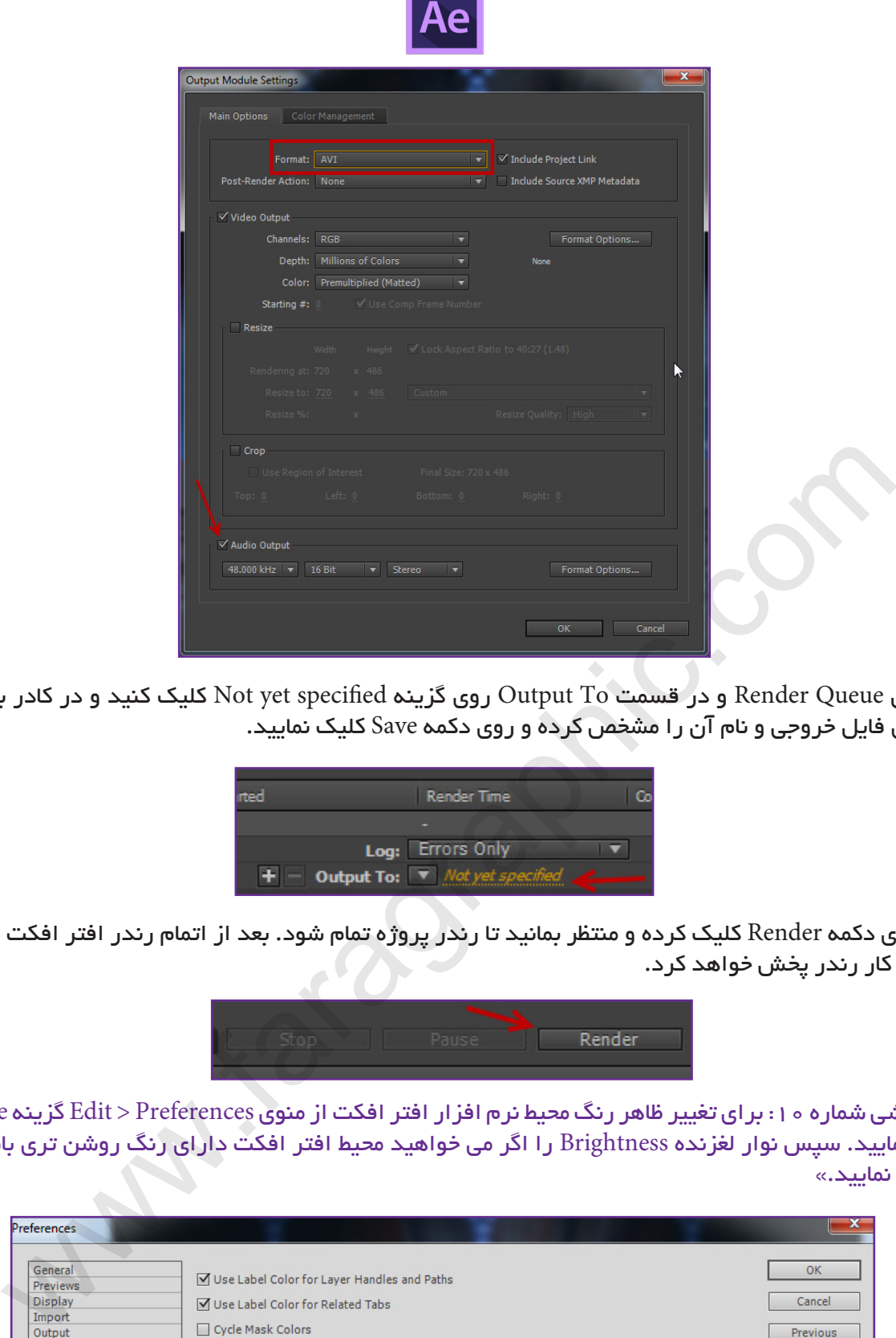

**COM.FARAGRAPHIC.WWW**

**COM.FARAGRAPHIC.WWW**

**COM.FARAGRAPHIC.WWW**

**COM.FARAGRAPHIC.WWW**

VWW.FARAGRAPHIC.COM WWW.FARAGRAPHIC.COM WWW.FARAGRAPHIC.COM WWW.FARAGRAPHIC.COM WWW.FARAGRAPHIC.COM WWW.FARAGRAPHIC.CC

**COM.FARAGRAPHIC.WWW**

**COM.FARAGRAPHIC.WWW**

.46 در پانل Queue Render و در قسمت To Output روی گزینه specified yet Not کلیک کنید و در کادر باز شده محل ذخیره سازی فایل خروجی و نام آن را مشخص کرده و روی دکمه Save کلیک نمایید.

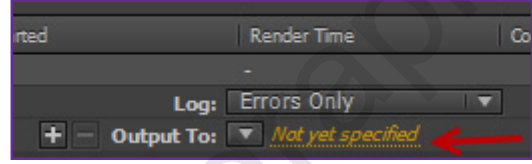

.47 حال روی دکمه Render کلیک کرده و منتظر بمانید تا رندر پروژه تمام شود. بعد از اتمام رندر افتر افکت صدایی را به منظور اتمام کار رندر پخش خواهد کرد.

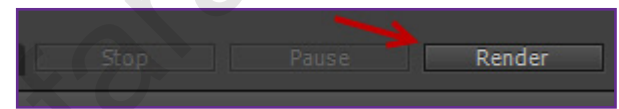

 $\vert$ Appearance شکته آموزشی شماره ه ۱: برای تغییر ظاهر رنگ محیط نرم افزار افتر افکت از منوی Edit > Preferences گزینه را انتخاب نمایید. سپس نوار لغزنده Brightness را اگر می خواهید محیط افتر افکت دارای رنگ روشن تری باشد به سمت راست درگ نمایید.«

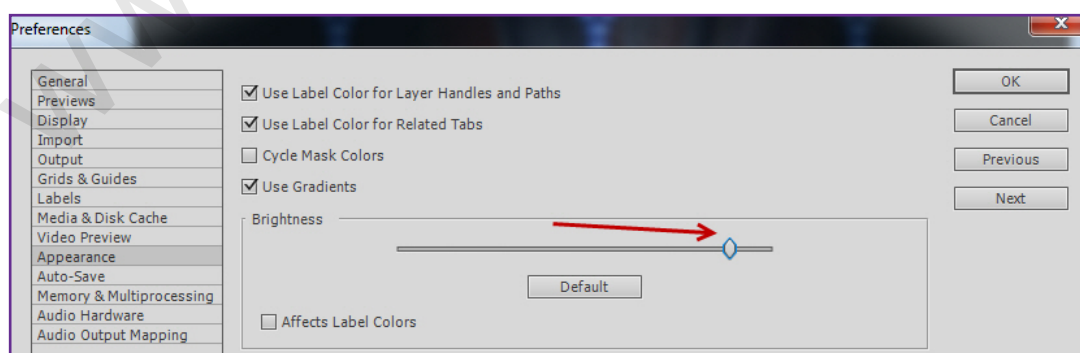

هر گونه سوال و مشکل خود را درباره این آموزش در سایت پرسش و پاسخ فرا گرافیک مطرح کنید. http://forum.faragraphic.com